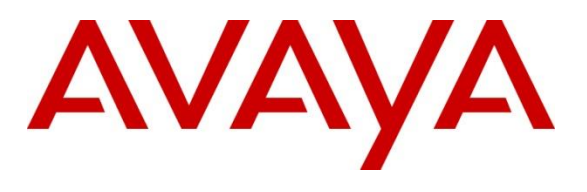

#### **DevConnect Program**

# **Application Notes for Beta 80 Life 1st and emma CAD CTI with Avaya Aura® Communication Manager and Avaya Aura® Application Enablement Services – Issue 1.0**

### **Abstract**

These Application Notes describe the configuration steps required for Beta 80 Life 1<sup>st</sup> and emma CAD CTI R5.6 to interoperate with Avaya Aura® Communication Manager R10.1 and Avaya Aura® Application Enablement Services R10.1 using the Device, Media and Call Control Application Programming Interface. The Beta 80 Life 1<sup>st</sup> and emma CAD CTI platform provides Public Safety Answering Points (PSAP) for emergency service calls.

Readers should pay attention to **Section [2](#page-1-0)**, in particular the scope of testing as outlined in **Section [2.1](#page-2-0)** as well as the observations noted in **Section [2.2](#page-3-0)**, to ensure that their own use cases are adequately covered by this scope and results.

Information in these Application Notes has been obtained through DevConnect compliance testing and additional technical discussions. Testing was conducted via the DevConnect Program at the Avaya Solution and Interoperability Test Lab.

## **1. Introduction**

These Application Notes describe the configuration steps required for Beta 80 Life 1<sup>st</sup> and emma CAD CTI R5.6 to interoperate with Avaya Aura® Communication Manager R10.1 and Avaya Aura® Application Enablement Services R10.1 using the Device, Media and Call Control (DMCC) Application Programming Interface (API) on Avaya Aura® Application Enablement Services (Application Enablement Services).

The Beta 80 Life 1st and emma CAD CTI (CAD CTI) platform integrates with Avaya Aura® Application Enablement Services and provides Public Safety Answering Points (PSAP) agents with an application interface aimed at managing emergency calls hands-free. Beta 80 CAD platform complements Avaya Aura® solution in providing Public Safety Answering Points using a complete, full featured, Computer Aided Dispatch platform (CAD). CAD helps PSAP professionals to streamline emergency calls processing by automatically retrieving and displaying the caller's position, suggesting standard operating procedures Agents and dispatchers have to follow given the specific call for service (CFS), monitoring dispatched units and providing necessary information for dispatchers to assure a quick and effective engagement of first responders and resources upon the creation of new incidents.

The Avaya Aura® Application Enablement Services integration allows call takers and dispatchers to benefit from a broader range of integration services between Avaya and the Beta 80 CAD platform. Integration is performed leveraging on the Avaya Aura® Application Enablement Services DMCC.NET interface.

# <span id="page-1-0"></span>**2. General Test Approach and Test Results**

The general test approach was to validate the ability of CAD CTI to correctly and successfully connect to Application Enablement Services to handle and control Communication Manager endpoints in a variety of call scenarios. Agents were logged into various Avaya endpoints (outlined in **Section [4](#page-5-0)**) using the CAD CTI agent desktop provided by Beta 80. Each agent was assigned to a specific Avaya endpoint (SIP, H.323 and Digital). Calls were made to and from these endpoints using the agent desktop to control the Avaya endpoints. The collection of telephony events from Application Enablement Services allowed the agents to be mutually aware of their presence status and to produce advanced reports and statistics.

**Note:** To test the ability of agents handling PSTN calls to various emergency numbers, specific routing on the DevConnect lab had to be created to mimic that found in production on real sites where this solution is being used. Both calls to an ACD queue and calls routed to the CAD CTI using adjunct routing were created by simulating a PSTN using an Avaya Session Border Controller and SIP trunks to Communication Manager via Session Manager. Calls were made to very specific numbers that terminated on various VDN's setup to act as emergency numbers such as, 112 (cross-agency emergency),113 (police), 115 (fire), 118 (ambulance service). Beta 80 also provide the agents with the ability to cherry pick calls in a queue, this was achieved using Adjunct Routing.

CAD CTI makes use of the DMCC API in Application Enablement Services. The DMCC APIs provided by Application Enablement Services enable applications to access the physical device,

PG; Reviewed: SPOC 8/23/2023

Avaya DevConnect Application Notes ©2023 Avaya Inc. All Rights Reserved.

2 of 42 Beta80\_AES101

media and basic third-party call control capabilities provided by Communication Manager. Device control enables applications to manipulate and monitor the physical aspects of devices, such as buttons, lamps, the display and the ringer. Applications can simulate manual actions on devices and obtain the status of their physical elements. The DMCC API makes use of Telephony Services API (TSAPI) to provide third-party call control capabilities, such as the ability to place calls, create conferences, transfer calls, reconnect calls, and monitor call control events.

DevConnect Compliance Testing is conducted jointly by Avaya and DevConnect members. The jointly defined test plan focuses on exercising APIs and/or standards-based interfaces pertinent to the interoperability of the tested products and their functionalities. DevConnect Compliance Testing is not intended to substitute full product performance or feature testing performed by DevConnect members, nor is it to be construed as an endorsement by Avaya of the suitability or completeness of a DevConnect member's solution.

Avaya recommends our customers implement Avaya solutions using appropriate security and encryption capabilities enabled by our products. The testing referenced in these DevConnect Application Notes included the enablement of supported encryption capabilities in the Avaya products. Readers should consult the appropriate Avaya product documentation for further information regarding security and encryption capabilities supported by those Avaya products.

Support for these security and encryption capabilities in any non-Avaya solution component is the responsibility of each individual vendor. Readers should consult the appropriate vendorsupplied product documentation for more information regarding those products.

For the testing associated with these Application Notes, the interface between Avaya systems and Beta 80 Life 1<sup>st</sup> and emma CAD CTI did not include use of any specific encryption features as requested by Beta 80.

### <span id="page-2-0"></span>**2.1. Interoperability Compliance Testing**

The interoperability compliance test included both feature functionality and serviceability testing. The feature functionality testing focused on interacting with the CAD CTI platform in different call scenarios.

Several new VDNs and Vectors were setup as per the unique specifications of Beta 80 to allow the adjunct routing to work correctly and to ensure that the backup ACD was in place. VDN 91112 using Vector 112  $\rightarrow$  routing to 1112, VDN 1112 using Vector 212  $\rightarrow$  routing to 81112, VDN 81112 using Vector 231  $\rightarrow$  routing to 71112, VDN 71112 using Vector 12  $\rightarrow$  routing to backup ACD hunt group, as outlined in **Section [5.3](#page-12-0)**.

This same setup was put in place for VDNs 91113, 91115 and 91118, which all emulate different services such as Fire, Police and Personal Numbers.

For compliance testing three agents were logged into three different Avaya endpoints. Each of these endpoints were controlled by the CAD CTI platform.

- Agent 3401 logged into H.323 extension 3001
- Agent 3402 logged into SIP extension 3101
- Agent 3403 logged into Digital extension 3063

The primary focus of the compliance test was to ensure that the CAD CTI platform had total control of both call routing and the Avaya endpoint answering the call. To ensure this was the case, the following test scenarios were carried out.

- Agent login
- Agent's status selection
- Dispatcher/Call Taker presence
- Make call
- Call pick up with CLI Import (into the CAD client)
- Call hang up
- Call hold/resume
- Call transfer (blind or with consultation)
- Conference
- Phone book with click-to call
- DTMF relay
- Automatic recovery of the CTI channel
- Queue assignment to agents
- Voice communications statistics

### <span id="page-3-0"></span>**2.2. Test Results**

All test cases were executed successfully. Note that there was a specific setup using the VDN's and Vectors to allow Adjunct Routing to occur successfully. This setup can be found in **Section [5.3.3](#page-14-0)**.

#### **2.3. Support**

Technical support from Beta 80 is provided to customers after a contract has been signed. There is no support web site available for the Public at large. Beta 80 can be contacted as follows.

• Web: <https://content.beta80group.it/en/contact-us>

# **3. Reference Configuration**

**Figure 1** below shows Avaya Aura® Communication Manager serving Digital, H.323 and SIP endpoints with Avaya Aura® Application Enablement Services providing a DMCC interface to which the Beta 80 Life 1<sup>st</sup> and emma CAD CTI application connects to. Avaya Aura<sup>®</sup> Session Manager provides the point of registration for Avaya SIP endpoints. Avaya Aura® System Manager provides a means to manage and configure Session Manager. Calls from the PSTN are simulated using an Avaya Session Border Controller providing calls over a SIP trunk to Session Manager.

**Note**: SIP, H.323 and Digital endpoints were used during compliance testing.

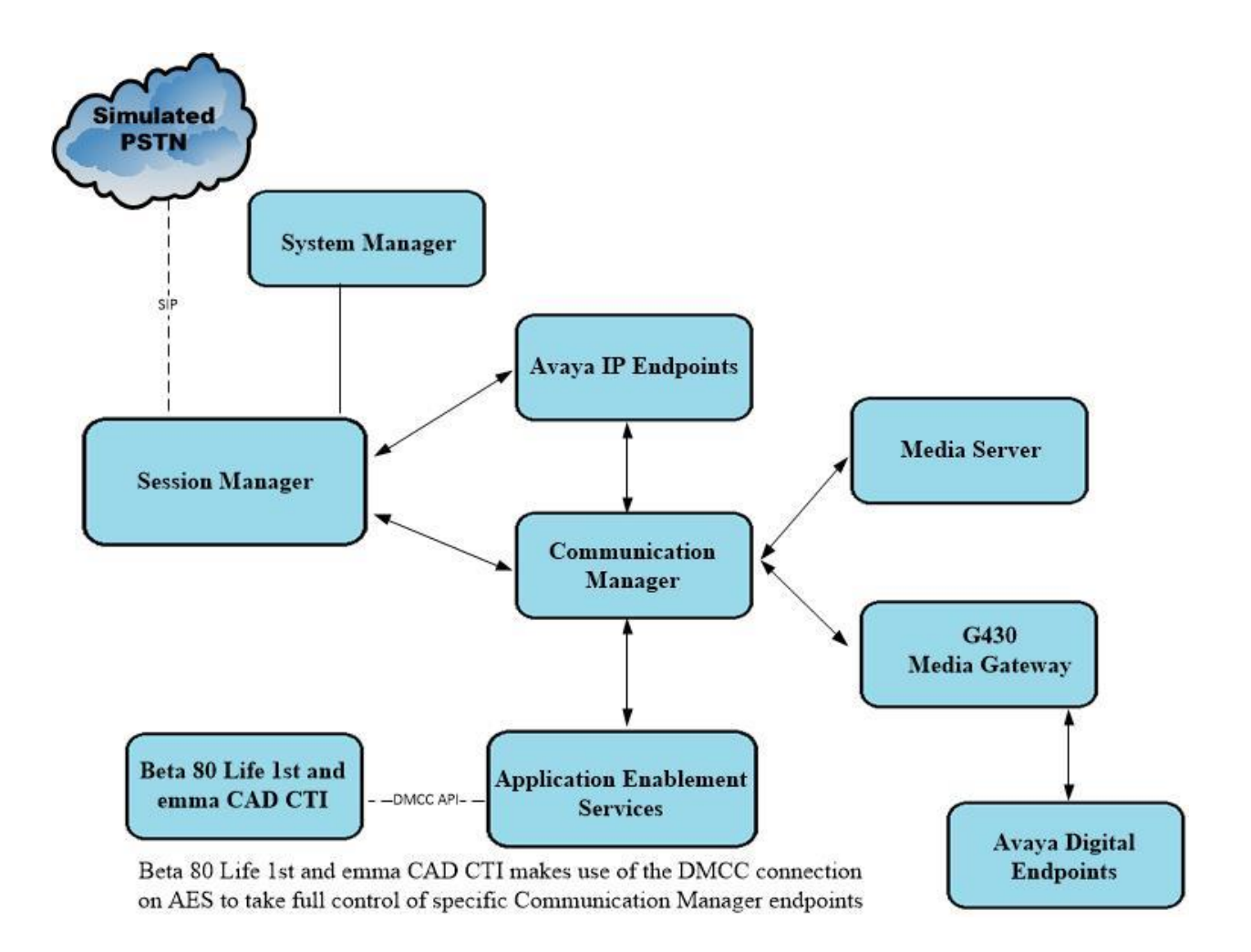

#### **Figure 1: Connection of Beta 80 Life 1st and emma CAD CTI with Avaya Aura® Communication Manager R10.1 and Avaya Aura® Application Enablement Services R10.1**

# <span id="page-5-0"></span>**4. Equipment and Software Validated**

The following equipment and software were used for the sample configuration provided:

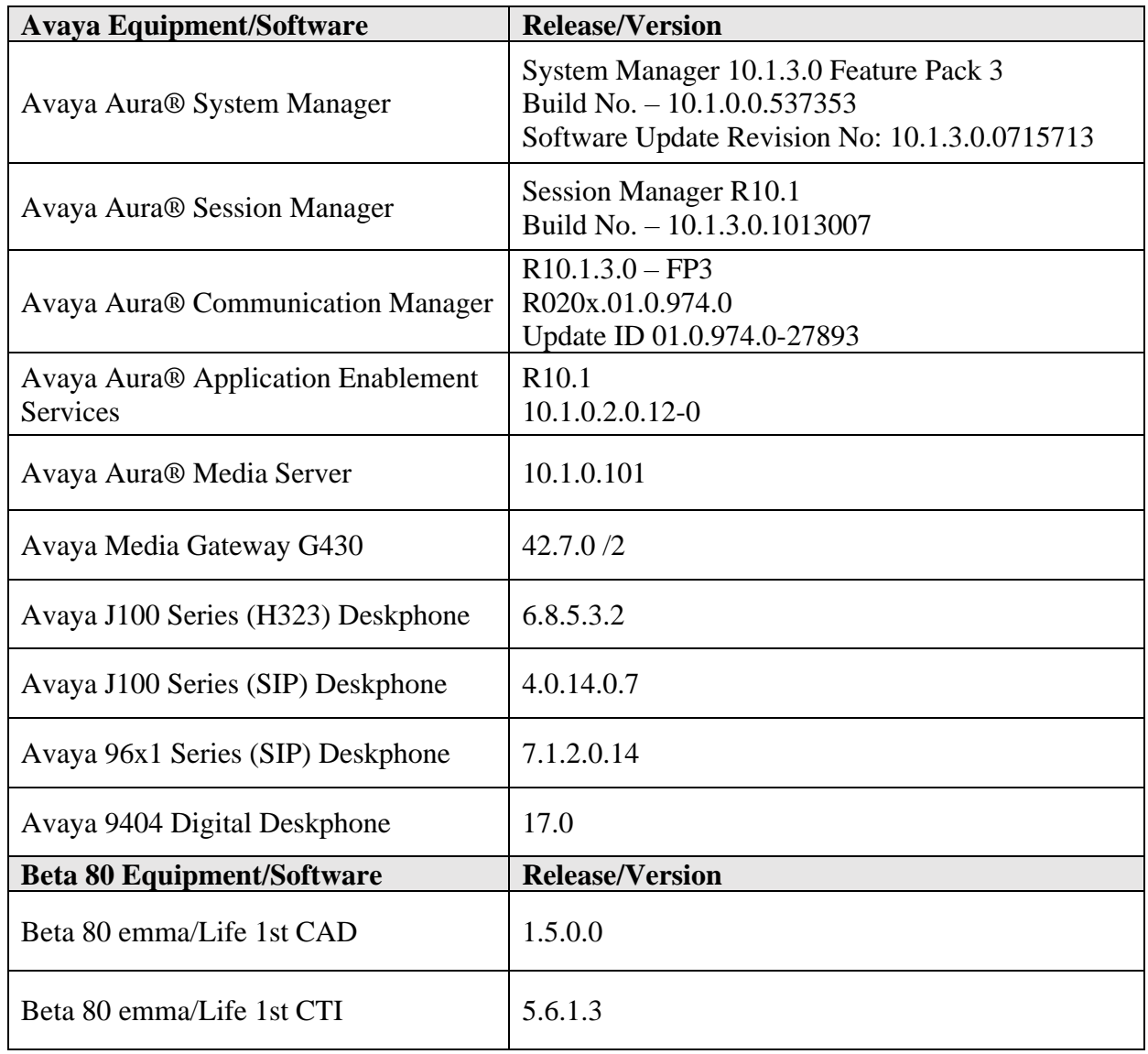

# **5. Configure Avaya Aura® Communication Manager**

The configuration and verification operations illustrated in this section are performed using the Communication Manager System Access Terminal (SAT). Some screens in this section have been abridged and highlighted for brevity and clarity in presentation. The general installation of the servers and Media Gateways is presumed to have been previously completed and is not discussed here. For all other provisioning information such as initial installation and configuration, please refer to the product documentation as referenced in **Section [10](#page-40-0)**. The configuration operations described in this section can be summarized as follows.

- Configure the Interface to Avaya Aura<sup>®</sup> Application Enablement Services
- Configure Avaya Endpoints for Third Party Call Control
- Configure Call Center Routing

#### **5.1. Configure the Interface to Avaya Aura® Application Enablement Services**

The following sections illustrate the steps required to create a link between Communication Manager and Application Enablement Services.

#### **5.1.1. Verify System Features**

Use the **display system-parameters customer-options** command to verify that Communication Manager has permissions for features illustrated in these Application Notes. On **Page 4**, ensure that **Answer Supervision by Call Classifier** is set to **y** and that **Computer Telephony Adjunct Links** is set to **y** as shown below.

```
display system-parameters customer-options Page 4 of 12
                           OPTIONAL FEATURES
   Abbreviated Dialing Enhanced List? y Audible Message Waiting? y
      Access Security Gateway (ASG)? y Authorization Codes? y
      Analog Trunk Incoming Call ID? y CAS Branch? n
A/D Grp/Sys List Dialing Start at 01? y CAS Main? n
Answer Supervision by Call Classifier? y Change COR by FAC? n
                            ARS? y Computer Telephony Adjunct Links? y
              ARS/AAR Partitioning? y Cvg Of Calls Redirected Off-net? y
ARS/AAR Dialing without FAC? y DCS (Basic)? y
 ASAI Link Core Capabilities? y DCS Call Coverage? y
ASAI Link Plus Capabilities? y DCS with Rerouting? y
 Async. Transfer Mode (ATM) PNC? n
  Async. Transfer Mode (ATM) Trunking? n Digital Loss Plan Modification? y
           ATM WAN Spare Processor? n 051 DS1 MSP? y<br>ATMS? y 051 Echo Cancellation? y
                                         DS1 Echo Cancellation? y
               Attendant Vectoring? y
        (NOTE: You must logoff & login to effect the permission changes.)
```
### <span id="page-7-0"></span>**5.1.2. Configure CTI Link for DMCC Service**

Add a CTI link using the **add cti-link n** command, where n is the n is the cti-link number as shown in the example below this is **1**. Enter an available extension number in the **Extension**  field. Enter **ADJ-IP** in the **Type** field, and a descriptive name in the **Name** field. Default values may be used in the remaining fields.

```
add cti-link 1 Page 1 of 3
                                                     CTI LINK
CTI Link: 1
Extension: 1990
       Type: ADJ-IP
\sim 100 \sim 100 \sim 100 \sim 100 \sim 100 \sim 100 \sim 100 \sim 100 \sim 100 \sim 100 \sim 100 \sim 100 \sim 100 \sim 100 \sim 100 \sim 100 \sim 100 \sim 100 \sim 100 \sim 100 \sim 100 \sim 100 \sim 100 \sim 100 \sim 
       Name: aespri101x
```
### **5.2. Configure Avaya Endpoints for Third Party Call Control**

Avaya H.323, Digital and SIP endpoints need to be configured correctly to allow third party call control. The H.323 and Digital endpoints can be configured directly on Communication Manager, where the SIP endpoints must be configured using System Manager.

### **5.2.1. Configure Avaya H.323 Endpoints**

Each Avaya H.323 endpoint or station that needs to be monitored and used for 3rd party call control will need to have "IP Softphone" set to "y". To make changes to a H.323 station, from Communication Manager type **change station** x, where x is the extension number of the station to be changed. Ensure that **IP Softphone** is set to **y**, as shown below.

```
change station 1001 and the change of \sim Page 1 of 5
                         STATION
Extension: 1001 Lock Messages? n BCC: 0
Type: 9608 Security Code: * TN: 1
Port: S000040 Coverage Path 1: COR: 1
Name: J179 H323 Coverage Path 2: COS: 1
Unicode Name? n 
Hunt-to Station: Tests? y
STATION OPTIONS
                            Time of Day Lock Table:
         Loss Group: 19 Personalized Ringing Pattern: 1
 Message Lamp Ext: 1001
Speakerphone: 2-way Mute Button Enabled? y
 Display Language: english Button Modules: 0
Survivable GK Node Name:
     Survivable COR: internal Media Complex Ext:
  Survivable Trunk Dest? y IP SoftPhone? y
                               IP Video Softphone? n
                    Short/Prefixed Registration Allowed: default
                               Customizable Labels? y
```
#### **5.2.2. Configure Avaya SIP Endpoints**

Each Avaya SIP endpoint or station that needs to be monitored and used for 3<sup>rd</sup> party call control will need to have "Type of 3PCC Enabled" is set to "Avaya" and "IP Softphone" set to "y". Changes of SIP phones on Communication Manager must be carried out from System Manager. Access the System Manager using a web browser by entering **http://<FQDN >/network-login**, where **<FQDN>** is the fully qualified domain name of System Manager or **Error! Hyperlink reference not valid. Address >/network-login**. Log in using appropriate credentials.

**Note:** The following shows changes a SIP extension and assumes that the SIP extension has been programmed correctly and is fully functioning.

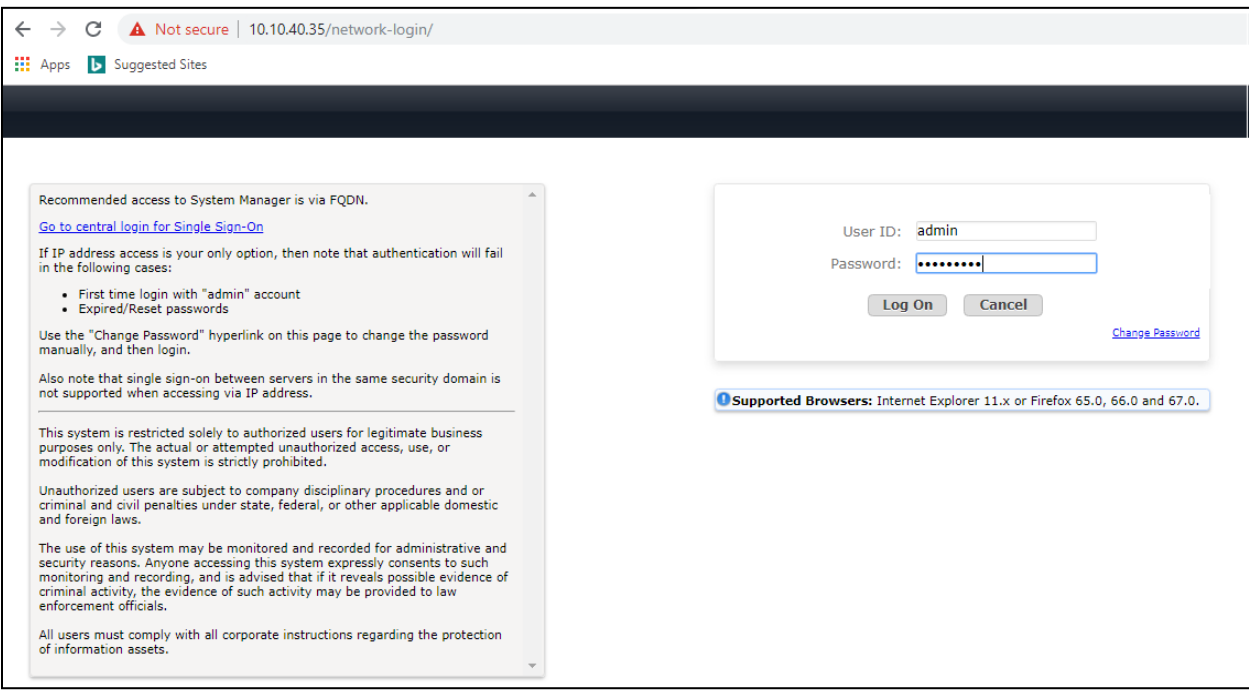

From the home page, click on **Users**  $\rightarrow$  **User Management**  $\rightarrow$  **Manage Users**, as shown below.

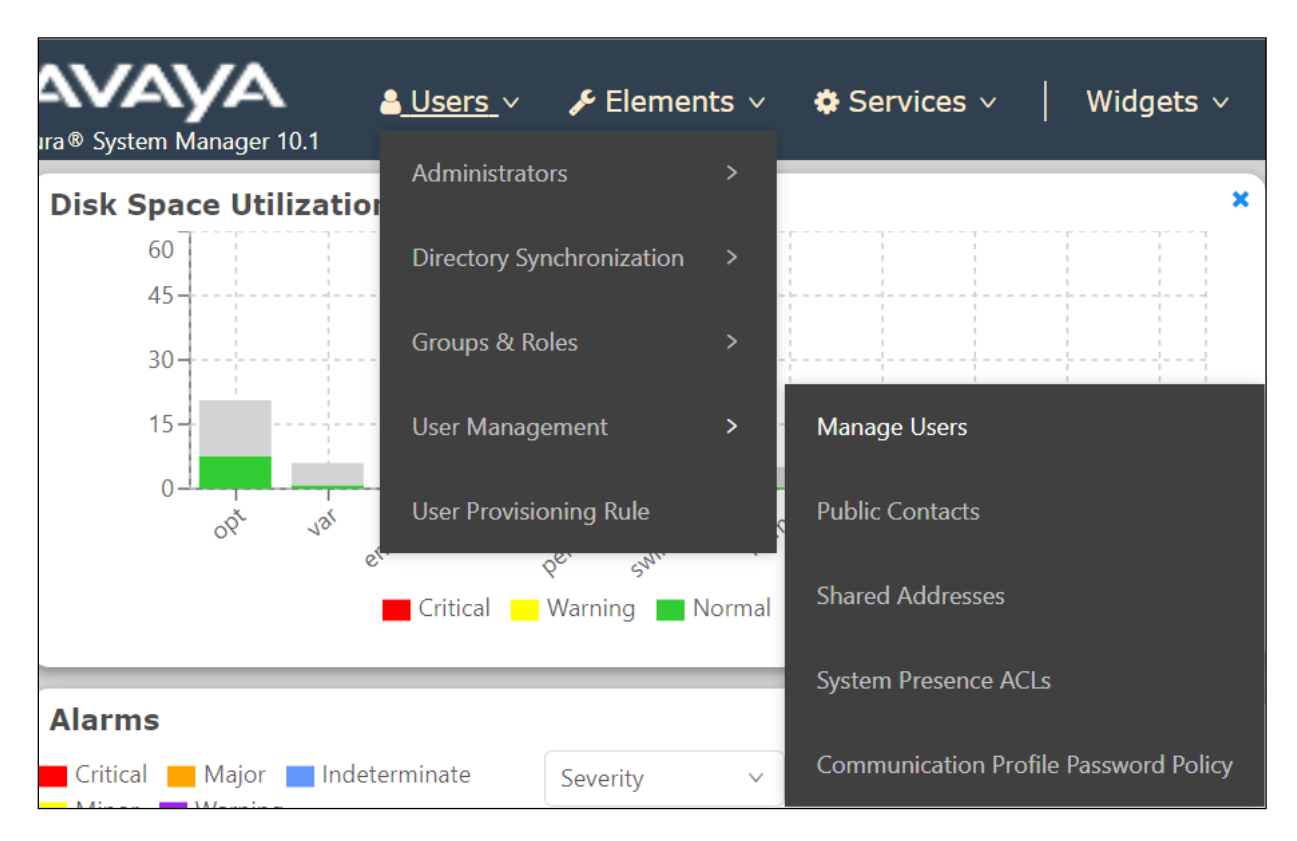

Click on **Manager Users** in the left window. Select the station to be edited and click on **Edit**.

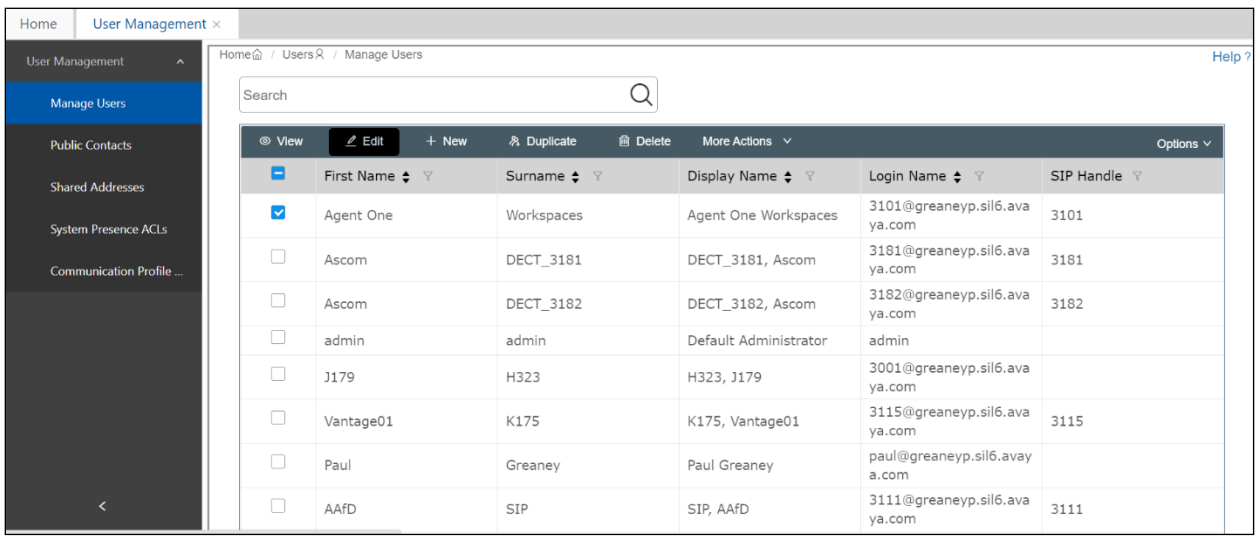

Click on the **CM Endpoint Profile** tab in the left window. Click on **Endpoint Editor** to make changes to the SIP station.

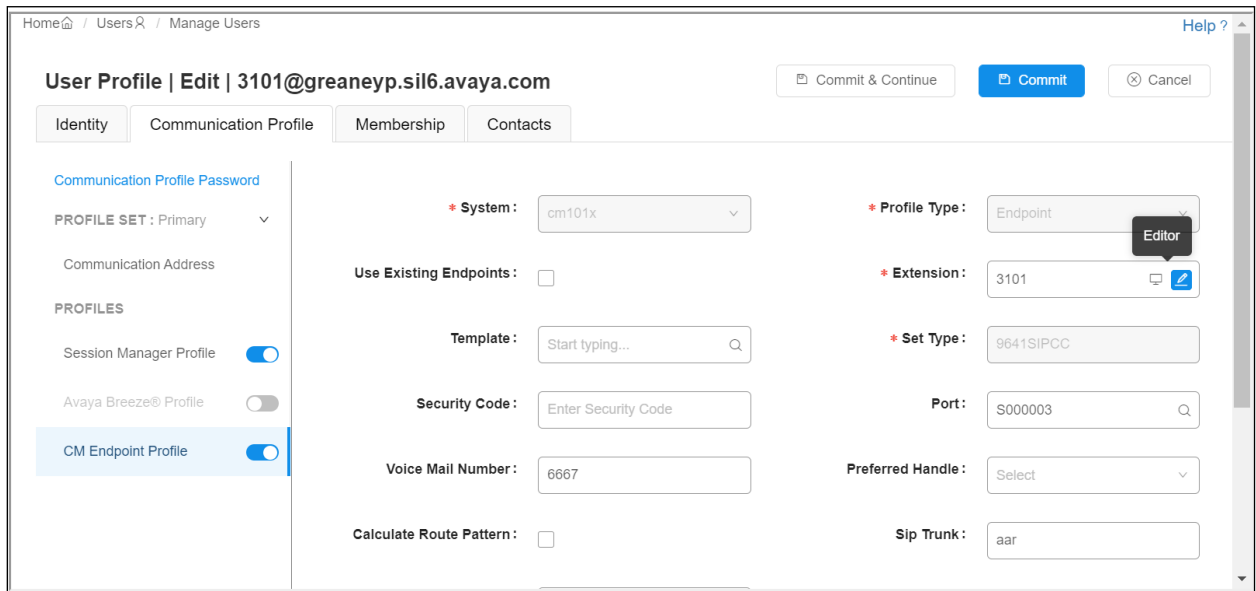

In the **General Options** tab ensure that **Type of 3PCC Enabled** is set to **Avaya** as is shown below.

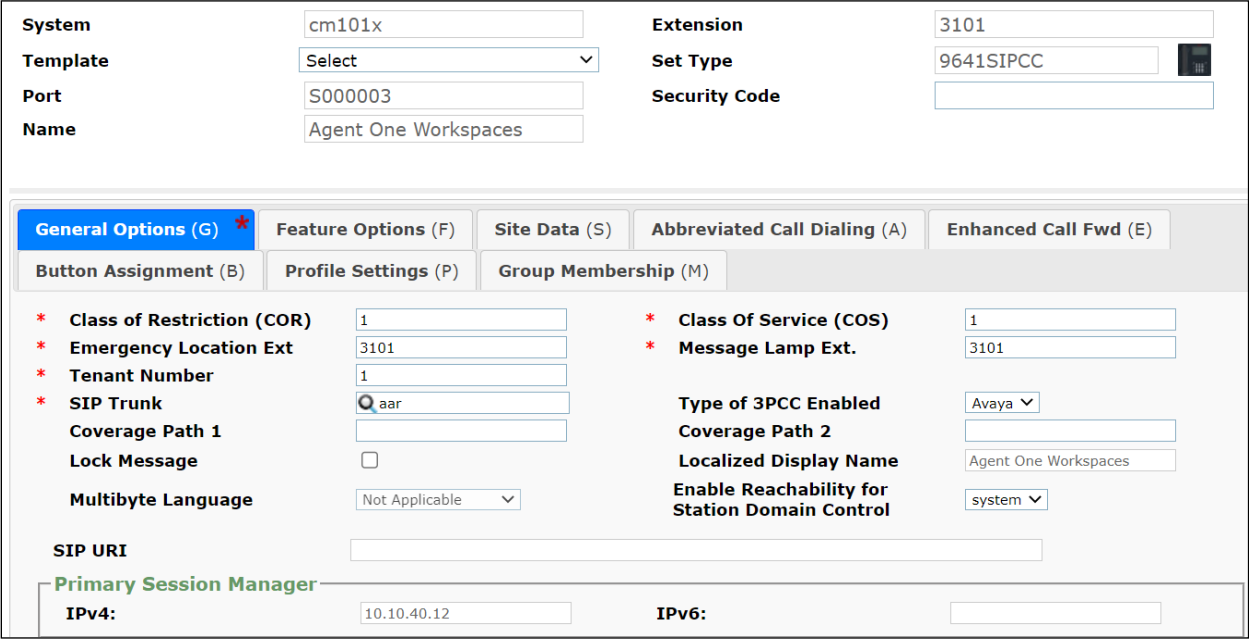

Under the **Feature Options** tab, ensure that **IP Softphone** is ticked, as shown below. Click on **Done**, at the bottom of the screen, once this is set, (not shown).

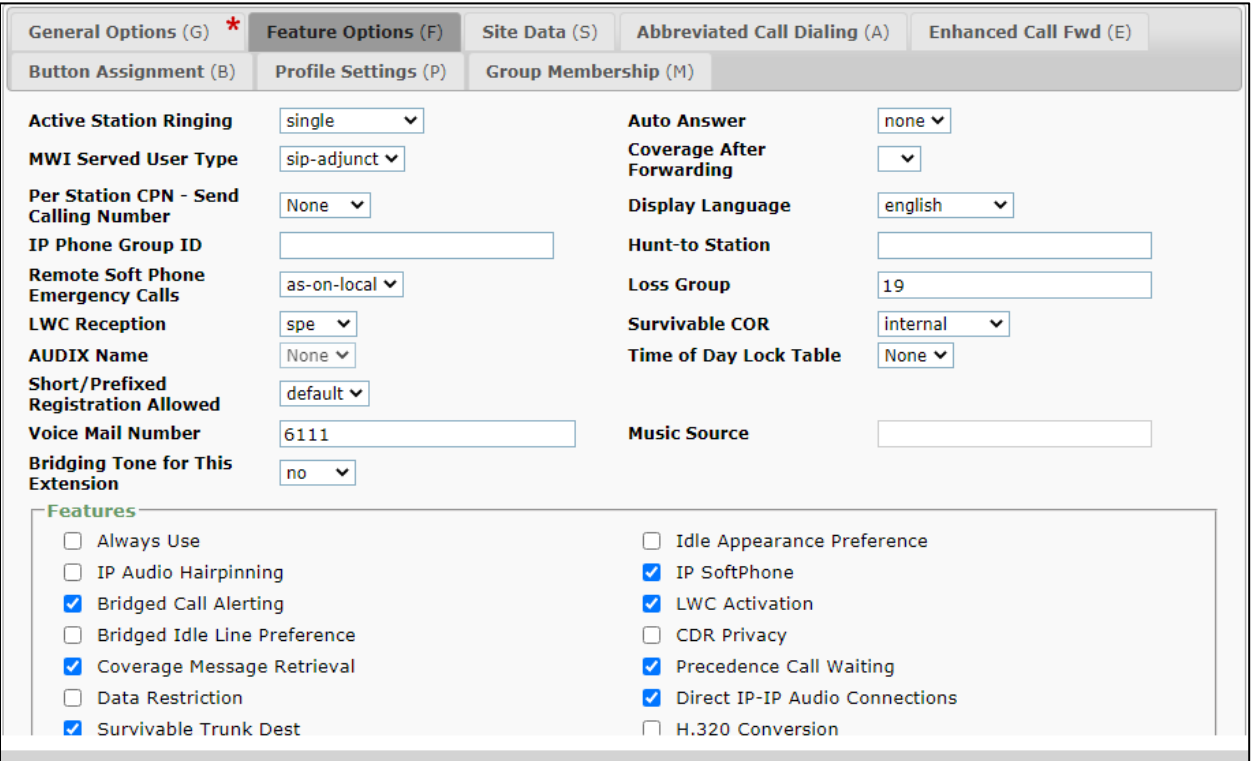

Click on **Commit** once this is done to save the changes.

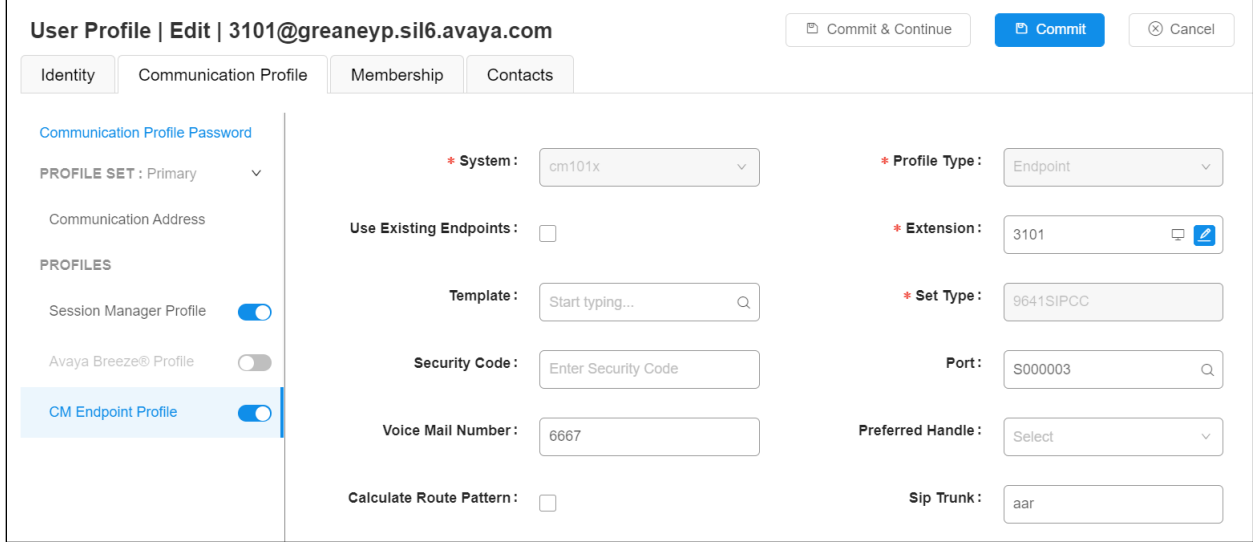

### <span id="page-12-0"></span>**5.3. Configure Call Center Routing**

The following was set to allow inbound ACD calls to the agents logged into the CAD CTI agent desktop.

- Configure Backup ACD.
- Configure Agents.
- Configure Adjunct Routing for Cherry Picking.

#### <span id="page-12-1"></span>**5.3.1. Configure Backup ACD**

In the event that the CAD CTI platform fails, the call should still get routed to the agent's phone. To allow this to happen the 'backup ACD' skill/hunt group is used, and the agents are logged into this skill.

Enter the command **add hunt-group x** where **x** is an appropriate hunt group number and configure as follows.

- **Group Number** this is the skill number when configuring the agent and vector.
- **Group Name** enter an appropriate name.
- **Group Extension** enter an extension appropriate to the dialplan.
- **Group Type** set to **ucd-mia**.
- **ACD?** set to **y**.
- **Queue?** set to **y**.
- **Vector?** set to **y**.

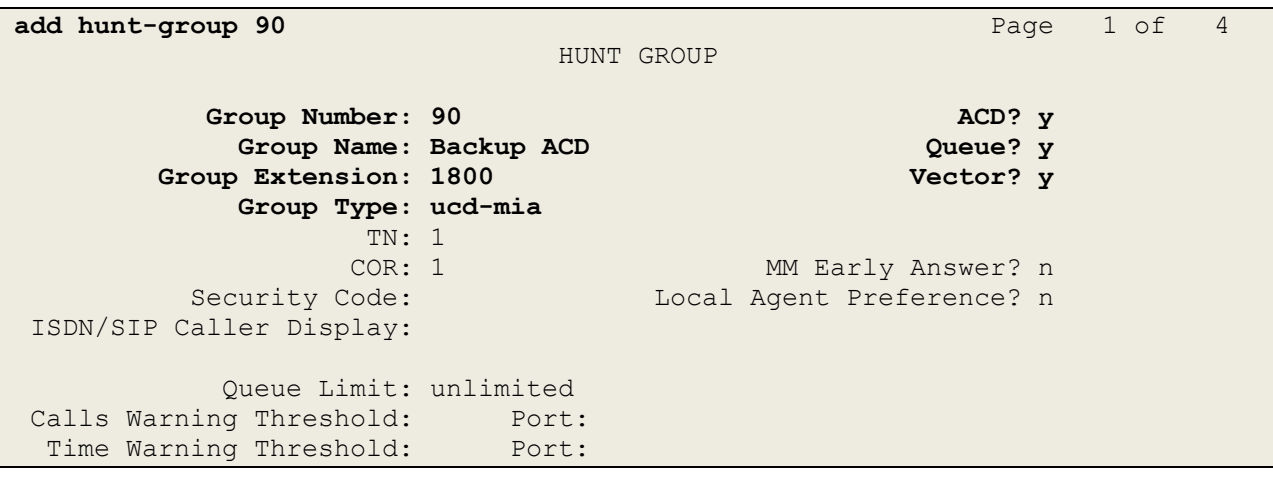

On **Page 2**, set **Skill** to **y**.

add hunt-group 90 **Page 2** of 4 HUNT GROUP **Skill? y** Expected Call Handling Time (sec): 180 AAS? n Service Level Target (% in sec): 80 in 20 Measured: none Supervisor Extension: Controlling Adjunct: none VuStats Objective: Multiple Call Handling: none Timed ACW Interval (sec): After Xfer or Held Call Drops? n

#### **5.3.2. Configure Agents**

Agents are configured to use the skill group setup in **Section [5.3.1](#page-12-1)**. Enter the command **change agent-loginID x** where **x** is an agent ID and configure as follows.

- **Login ID** take a note of the configured **Login ID**.
- **Name** enter an identifying name.
- **Password** enter a suitable password of the agent.

```
change agent-loginID 3401 Page 1 of 2
                            AGENT LOGINID
              Login ID: 3401 Unicode Name? n AAS? n
                Name: Agent One AUDIX? n
                  TN: 1 Check skill TNs to match agent TN? n
                  COR: 1
          Coverage Path: LWC Reception: spe
         Security Code: LWC Log External Calls? n
         Attribute: AUDIX Name for Messaging:
                                 LoginID for ISDN/SIP Display? n
                                                  Password:1234
                                      Password (enter again):1234
                                               Auto Answer: station
AUX Agent Remains in LOA Queue: system MIA Across Skills: system
AUX Agent Considered Idle (MIA): system ACW Agent Considered Idle: system
           Work Mode on Login: system Aux Work Reason Code Type: system
                                     Logout Reason Code Type: system
                   Maximum time agent in ACW before logout (sec): system
                                   Forced Agent Logout Time: :
    WARNING: Agent must log in again before changes take effect
```
On **Page 2**, enter the hunt group number configured in **Section [5.3.1](#page-12-1)** in the **SN** (Skill Number) column and enter an appropriate **SL** (skill level).

```
add agent-loginID 5001 Page 2 of 2
                   AGENT LOGINID
   Direct Agent Skill: 90 Service Objective? n
Call Handling Preference: skill-level Local Call Preference? n
   SN RL SL SN RL SL
1: 90 1 16:
2: 17:
3: 18:
4: 19:
```
### <span id="page-14-0"></span>**5.3.3. Configure Adjunct Routing for CAD CTI**

The following shows the setup on Communication Manager to facilitate the 'cherry picking' of calls for the CAD CTI agents. Calls are routed to a VDN, and then using Adjunct Routing, the call is the routed to the CAD CTI. To ensure that the call is routed correctly there are a number of VDNs and Vectors used, this will ensure that the call is routed correctly to the CAD CTI and gives a backup routing option should the CAD CTI application become inoperable. The following shows the setup for just one "service" for example 'Police Service 1112'.

**Note:** The same structure will need to be repeated for each service and each personal VDN that are added.

The call is initially routed to the **91112** VDN where Vector **112** is called upon.

```
display vdn 91112 Page 1 of 3
                         VECTOR DIRECTORY NUMBER
                        Extension: 91112 Unicode Name? n
                            Name*: 112 Entry
                      Destination: Vector Number 112
                Attendant Vectoring? n
               Meet-me Conferencing? n
                 Allow VDN Override? n
                              COR: 1
                             TN*: 1
                          Measured: none Report Adjunct Calls as ACD*? n
       VDN of Origin Annc. Extension*:
                         1st Skill*:
                        2nd Skill*:
                        3rd Skill*:
SIP URI:
* Follows VDN Override Rules
```
**Vector 112** then routes the call to another VDN **1112**.

display **vector 112 Page 1 of 6**  CALL VECTOR Number: 112 Name: 112 Entry Multimedia? n Attendant Vectoring? n Meet-me Conf? n Lock? n Basic? y EAS? y G3V4 Enhanced? y ANI/II-Digits? y ASAI Routing? y Prompting? y LAI? y G3V4 Adv Route? y CINFO? y BSR? y Holidays? y Variables? y 3.0 Enhanced? y 01 wait-time 0 secs hearing ringback 02 route-to number **1112** cov n if unconditionally 03 stop 04 05 06 07 08 09 10

**VDN 1112** then calls upon **Vector 212**.

```
display vdn 1112 Page 1 of 3
                         VECTOR DIRECTORY NUMBER
                      Extension: 1112 Unicode Name? n
                          Name*: 112 route to adj
                     Destination: Vector Number 212
              Attendant Vectoring? n
             Meet-me Conferencing? n
               Allow VDN Override? n
                            COR: 1
                           TN*: 1
                       Measured: none Report Adjunct Calls as ACD*? n
       VDN of Origin Annc. Extension*:
                         1st Skill*:
                        2nd Skill*:
                        3rd Skill*:
SIP URI:
* Follows VDN Override Rules
```
**Vector 212** then routes the call to the CAD CTI application using Adjunct Routing. If the call is not routed to the CAD CTI then the call proceeds to VDN **81112**. Note the key entry here is **adjunct routing link 1**, as 1 is the CTI link created in **Section [5.1.2](#page-7-0)**.

display **vector 212 Page 1 of 6**  CALL VECTOR Number: 212 Name: 112 route adj Multimedia? n Attendant Vectoring? n Meet-me Conf? n Lock? n Basic? y EAS? y G3V4 Enhanced? y ANI/II-Digits? y ASAI Routing? y Prompting? y LAI? y G3V4 Adv Route? y CINFO? y BSR? y Holidays? y Variables? y 3.0 Enhanced? y 01 wait-time 0 secs hearing silence 02 **adjunct routing link 1** 03 wait-time 1 mins hearing 1842 then continue 04 route-to number **81112** cov n if unconditionally 05 stop 06 07 08 09 10

**VDN 81112** calls upon **Vector 231**.

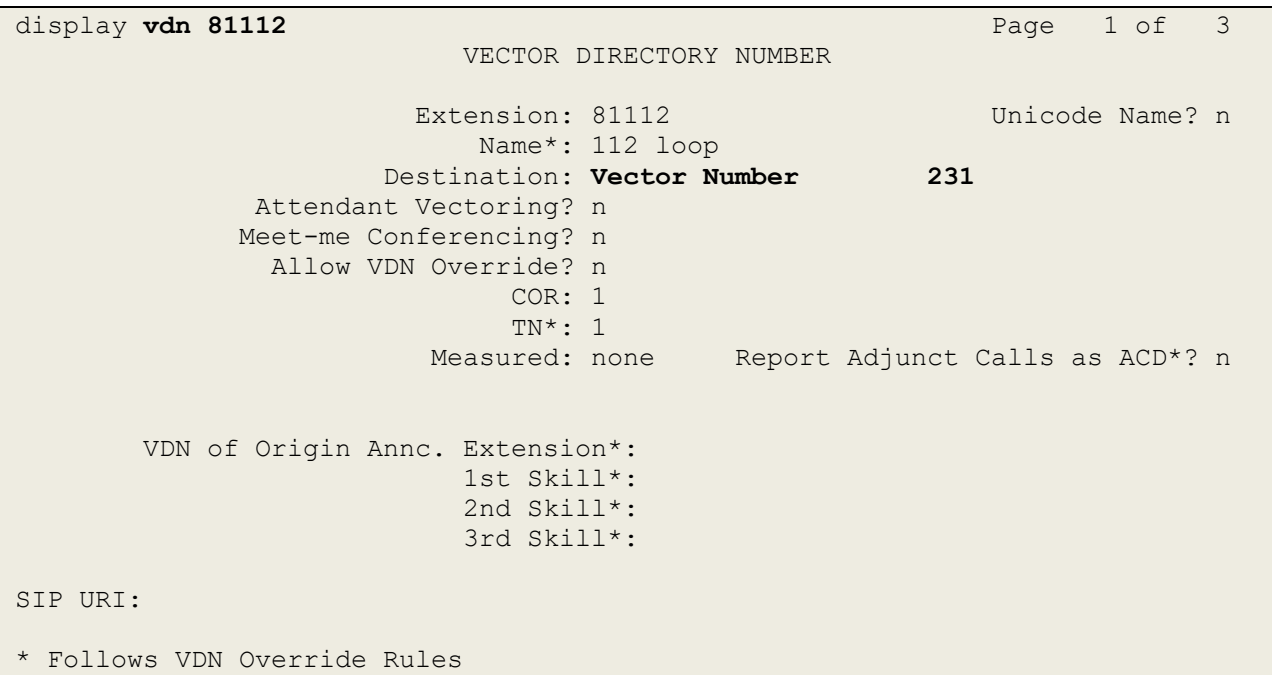

**Vector 231** makes a second attempt at Adjunct Routing and again if this is not possible the call is routed on to **71112**.

display vector 231 and the control of  $P$  and  $P$  and  $P$  and  $P$  and  $P$  and  $P$  and  $P$  and  $P$  and  $P$  and  $P$  and  $P$  and  $P$  and  $P$  and  $P$  and  $P$  and  $P$  and  $P$  and  $P$  and  $P$  and  $P$  and  $P$  and  $P$  and  $P$  and CALL VECTOR Number: 231 Name: 112 loop Multimedia? n Attendant Vectoring? n Meet-me Conf? n Lock? n Basic? y EAS? y G3V4 Enhanced? y ANI/II-Digits? y ASAI Routing? y Prompting? y LAI? y G3V4 Adv Route? y CINFO? y BSR? y Holidays? y Variables? y 3.0 Enhanced? y 01 **adjunct routing link 1** 02 wait-time 2 secs hearing 1842 then continue 03 route-to number **71112** cov n if unconditionally 04 stop 05 06 07 08 09 10

**VDN 71112** calls upon **Vector 12**.

```
display vdn 71112 Page 1 of 3
                         VECTOR DIRECTORY NUMBER
                     Extension: 71112 Unicode Name? n
                         Name*: 112 ACD no CTI
                   Destination: Vector Number 12
             Attendant Vectoring? n
             Meet-me Conferencing? n
              Allow VDN Override? n
                           COR: 1
                          TN*: 1
                       Measured: none Report Adjunct Calls as ACD*? n
       VDN of Origin Annc. Extension*:
                         1st Skill*:
                        2nd Skill*:
                        3rd Skill*:
SIP URI:
* Follows VDN Override Rules
```
**Vector 12** then routes the call to a skill which the agents would be associated with. This will act as a 'fall back' should the two previous Adjunct Routing attempts fail. Note that this skill number **90** is that 'ACD backup' hunt group created in **Section [5.3.1](#page-12-1)**.

display **vector 12** Page 1 of 6 CALL VECTOR Number: 12 Name: 112 ACD Multimedia? n Attendant Vectoring? n Meet-me Conf? n Lock? n Basic? y EAS? y G3V4 Enhanced? y ANI/II-Digits? y ASAI Routing? y Prompting? y LAI? y G3V4 Adv Route? y CINFO? y BSR? y Holidays? y Variables? y 3.0 Enhanced? y 01 wait-time 0 secs hearing silence 02 queue-to **skill 90** pri m 03 wait-time 15 secs hearing 1843 then continue 04 goto step 3 if unconditionally 05 stop 06 07 08 09 10 11 12

## **6. Configure Avaya Aura® Application Enablement Services**

This section provides the procedures for configuring Application Enablement Services. The procedures fall into the following areas:

- Verify Licensing
- Administer TSAPI link
- Enable DMCC Ports
- Create CTI User
- Associate Devices with CTI User

### **6.1. Verify Licensing**

To access the Application Enablement Services Management Console, enter **https://<ip-addr>** as the URL in an Internet browser, where <ip-addr> is the IP address of the Application Enablement Services. At the login screen displayed, log in with the appropriate credentials and then select the **Login** button.

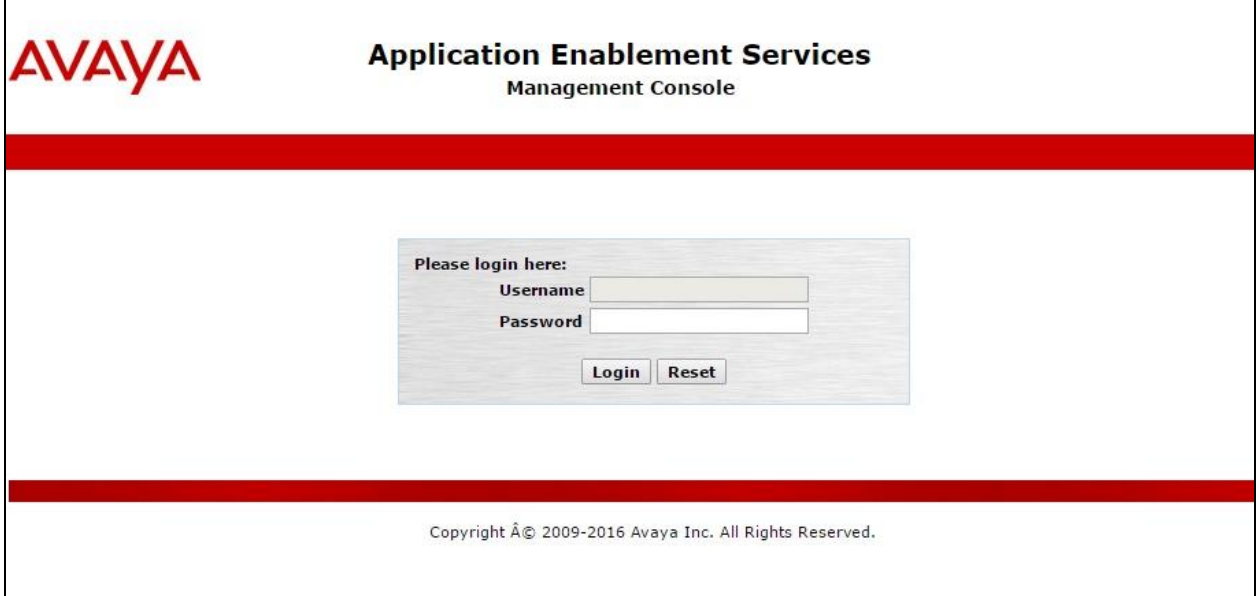

The Application Enablement Services Management Console appears displaying the **Welcome to OAM** screen (not shown). Select **AE Services** and verify that the DMCC Service and TSAPI Service are licensed by ensuring that **DMCC Service** and **TSAPI Service** are both in the list of **Services** and that the **License Mode** is showing **NORMAL MODE**. If not, contact an Avaya support representative to acquire the proper license.

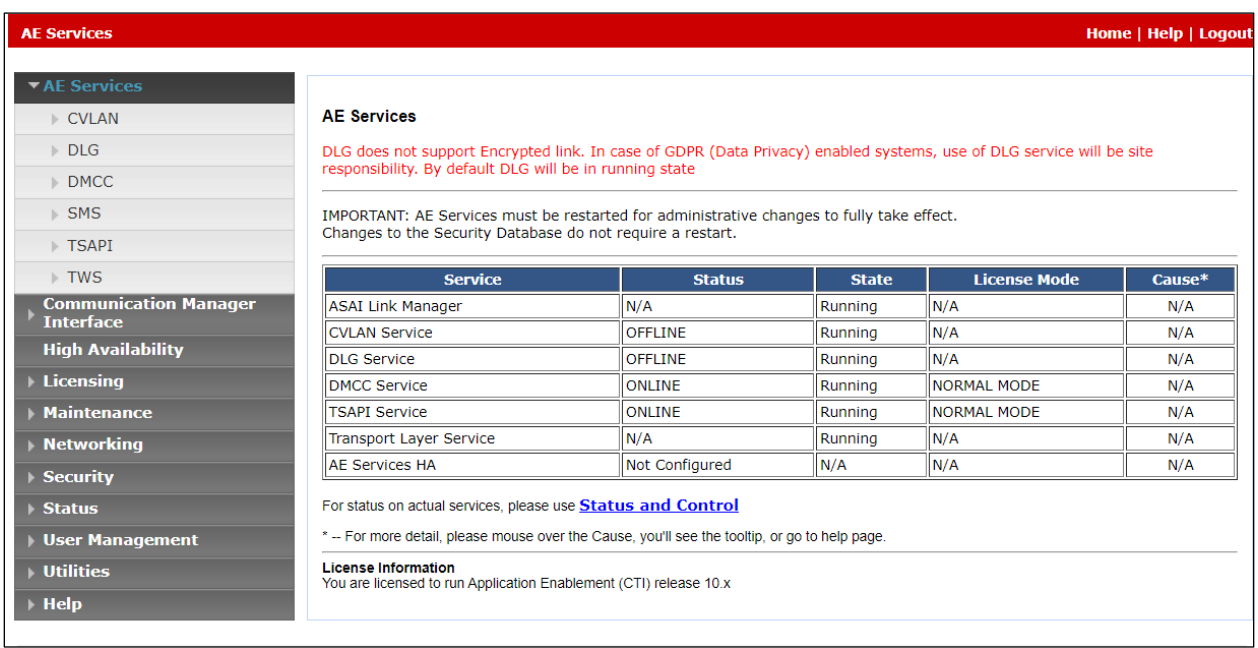

The TSAPI and DMCC licenses are user licenses issues by the Web License Manager to which the Application Enablement Services server is pointed to. Navigate to **Licensing**  $\rightarrow$  **WebLM Server Access** to observe these licenses.

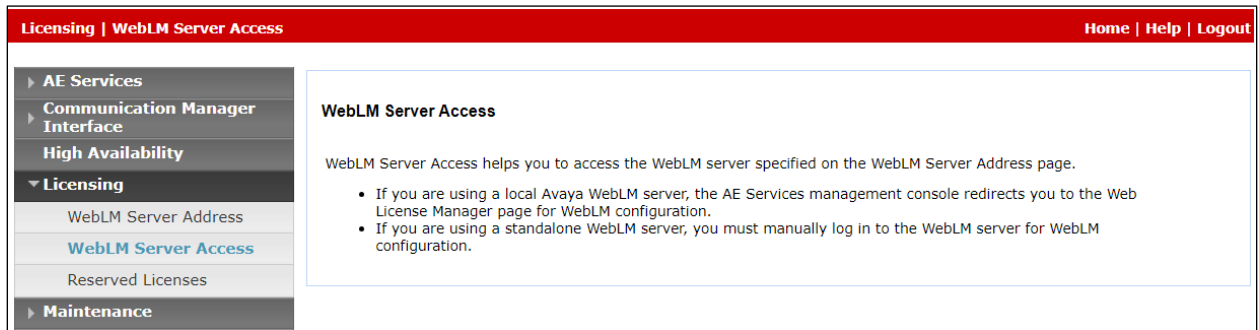

The following screen shows the available licenses for both DMCC and TSAPI users.

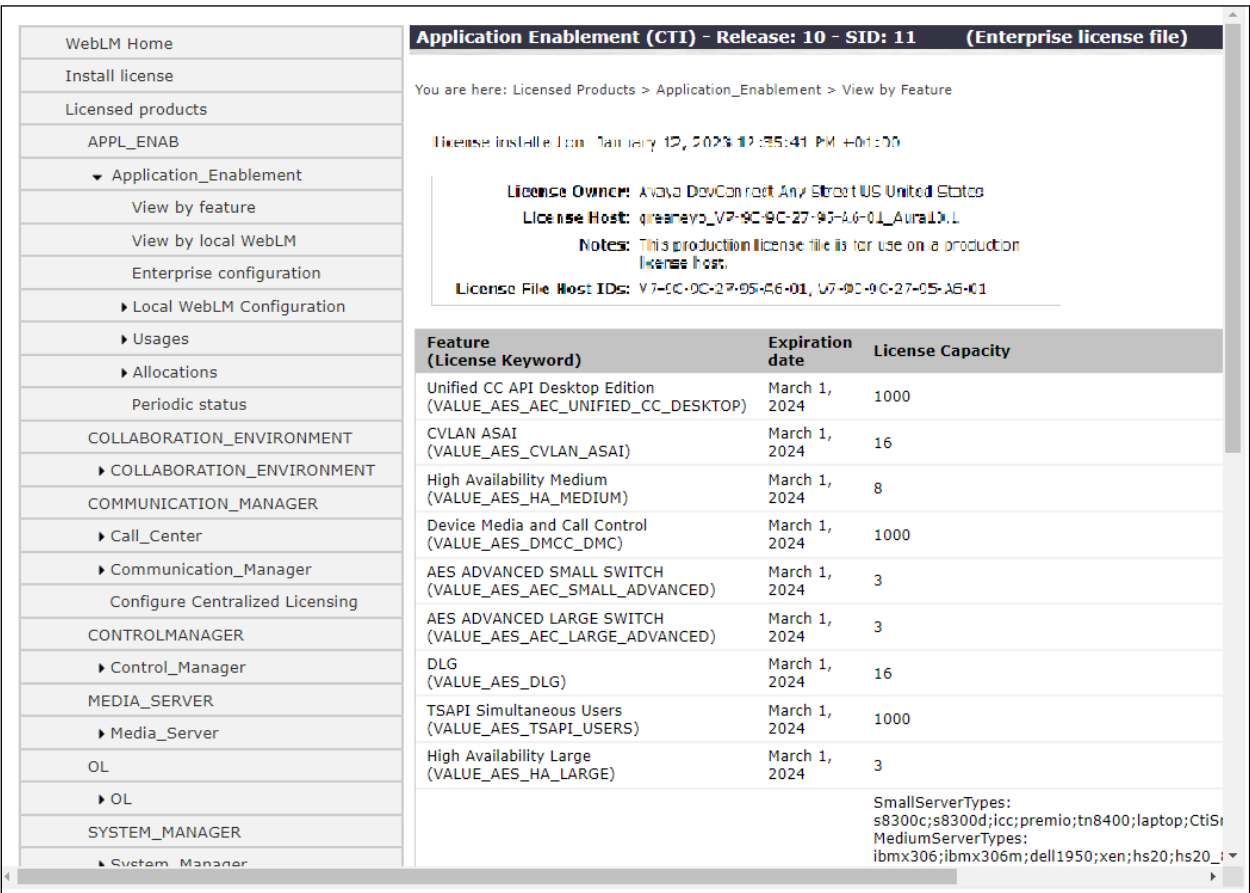

## <span id="page-21-0"></span>**6.2. Administer TSAPI link**

From the Application Enablement Services Management Console, select **AE Services** → **TSAPI**  → **TSAPI Links**. Select **Add Link** button as shown in the screen below.

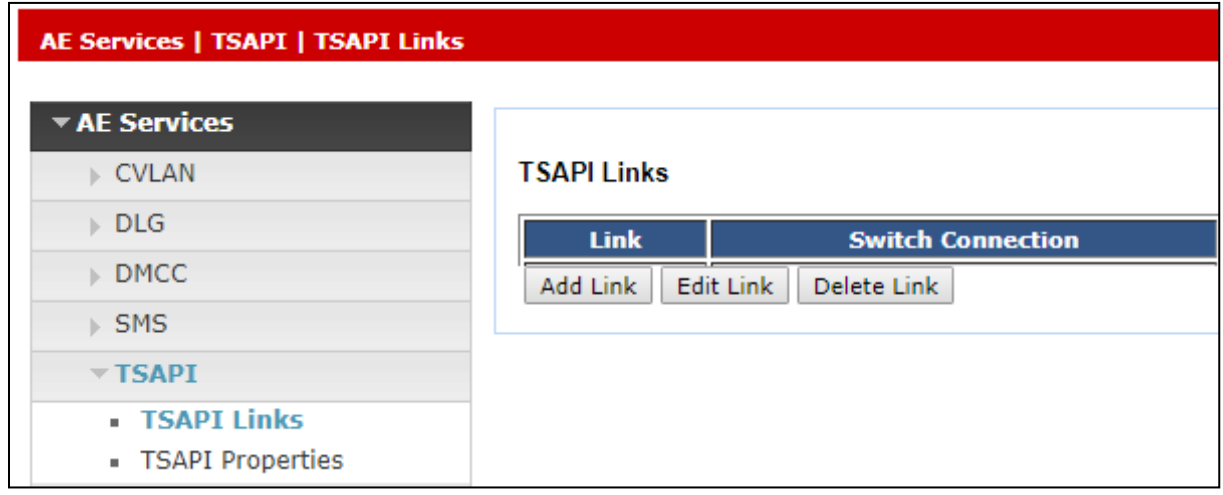

On the **Add TSAPI Links** screen (or the **Edit TSAPI Links** screen to edit a previously configured TSAPI Link as shown below), enter the following values.

- **Link:** Use the drop-down list to select an unused link number.
- **Switch Connection:** Choose the appropriate switch connection **cm101x**, which has already been configured from the drop-down list.
- **Switch CTI Link Number:** Corresponding CTI link number configured in **Section [5.1.2](#page-7-0)** which is **1**.
- **ASAI Link Version:** This should be set to the highest version available.
- **Security:** This should be set to **Both** allowing both secure and nonsecure connections.

Once completed, select **Apply Changes**.

**Note:** The **Switch Connection** name **cm101x** will be used during the configuration of the CAD CTI server, this name should be noted here and given to the Beta 80 engineers.

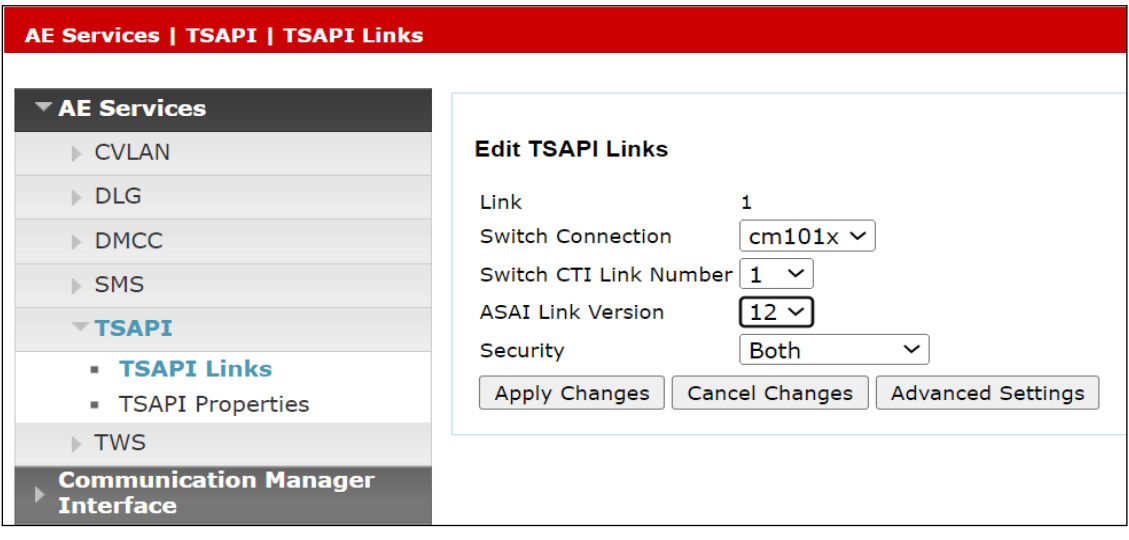

Another screen appears for confirmation of the changes made. Choose **Apply**.

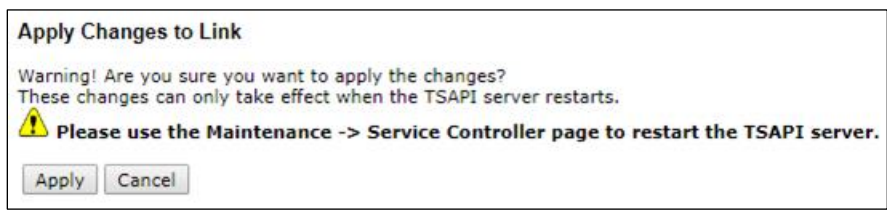

When the TSAPI Link is completed, it should resemble the screen below.

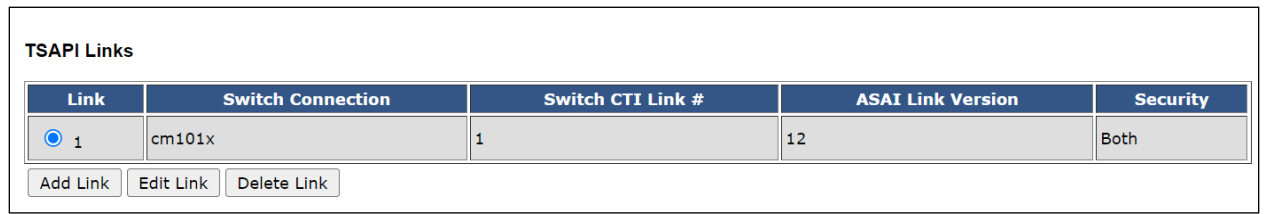

The TSAPI Service must be restarted to effect the changes made in this section. From the Management Console menu, navigate to **Maintenance** → **Service Controller**. On the Service Controller screen, tick the **TSAPI Service** and select **Restart Service**.

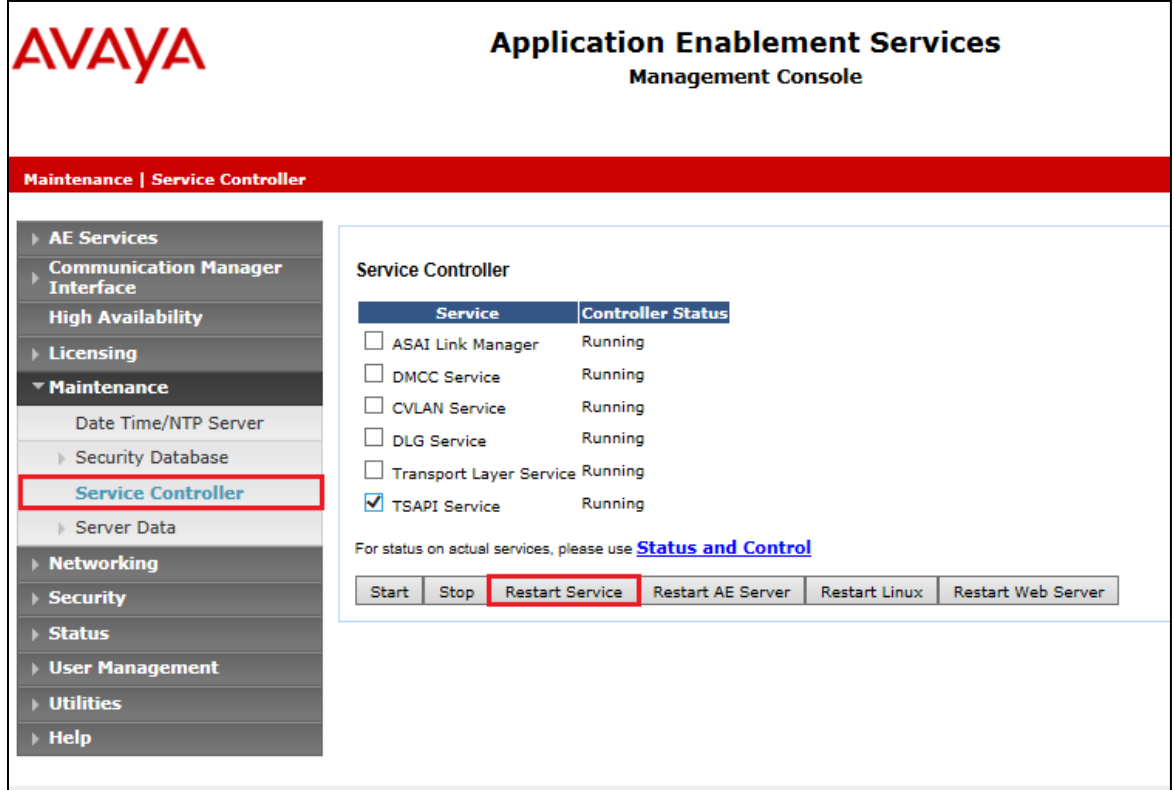

## <span id="page-24-0"></span>**6.3. Enable DMCC Ports**

To ensure that TSAPI and DMCC ports are enabled, navigate to **Networking** → **Ports**. Ensure that the DMCC ports are set to **Enabled** as shown below. Note that port **4721** was used for compliance testing.

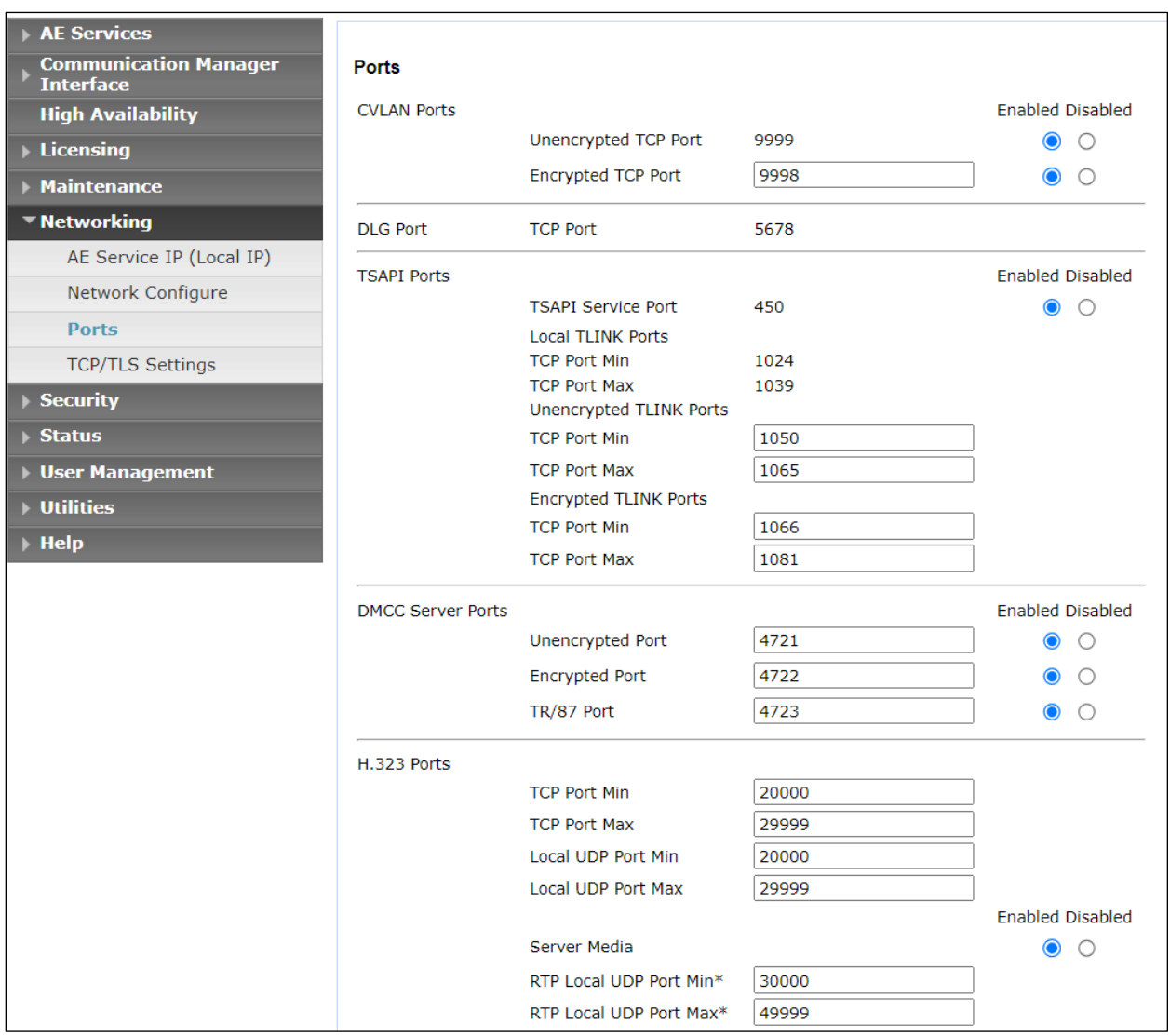

### <span id="page-25-0"></span>**6.4. Create CTI User**

A user ID and password needs to be configured for the Beta 80 to communicate with the Application Enablement Services server. Navigate to the **User Management** → **User Admin** screen then choose the **Add User** option.

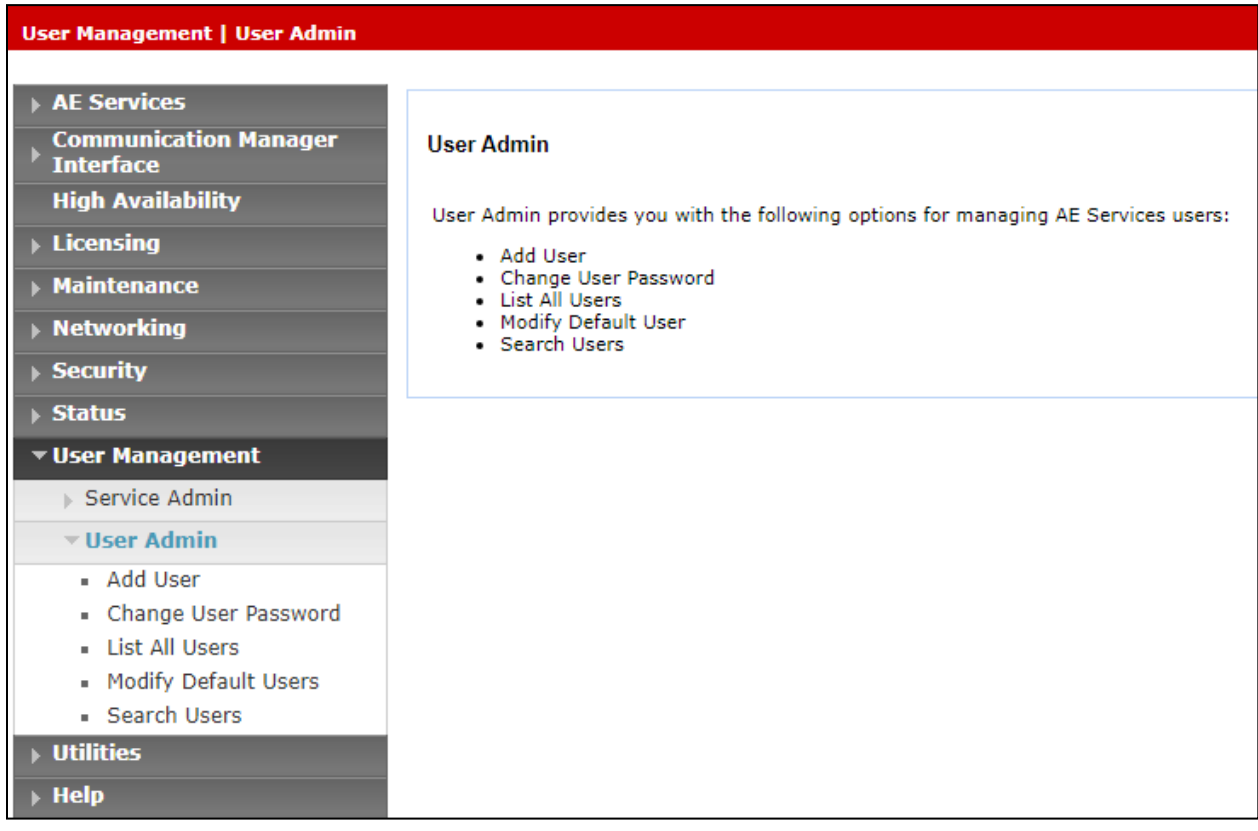

In the **Add User** screen shown below, enter the following values:

- **User Id -** This will be used by the CAD CTI setup in **Section [0](#page-28-0)**.
- **Common Name** and **Surname -** Descriptive names need to be entered.
- **User Password** and **Confirm Password -** This will be used with CAD CTI setup in **Section [0](#page-28-0)**.
- **CT User -** Select **Yes** from the drop-down menu.

Click on **Apply Changes** at the bottom of the screen (not shown).

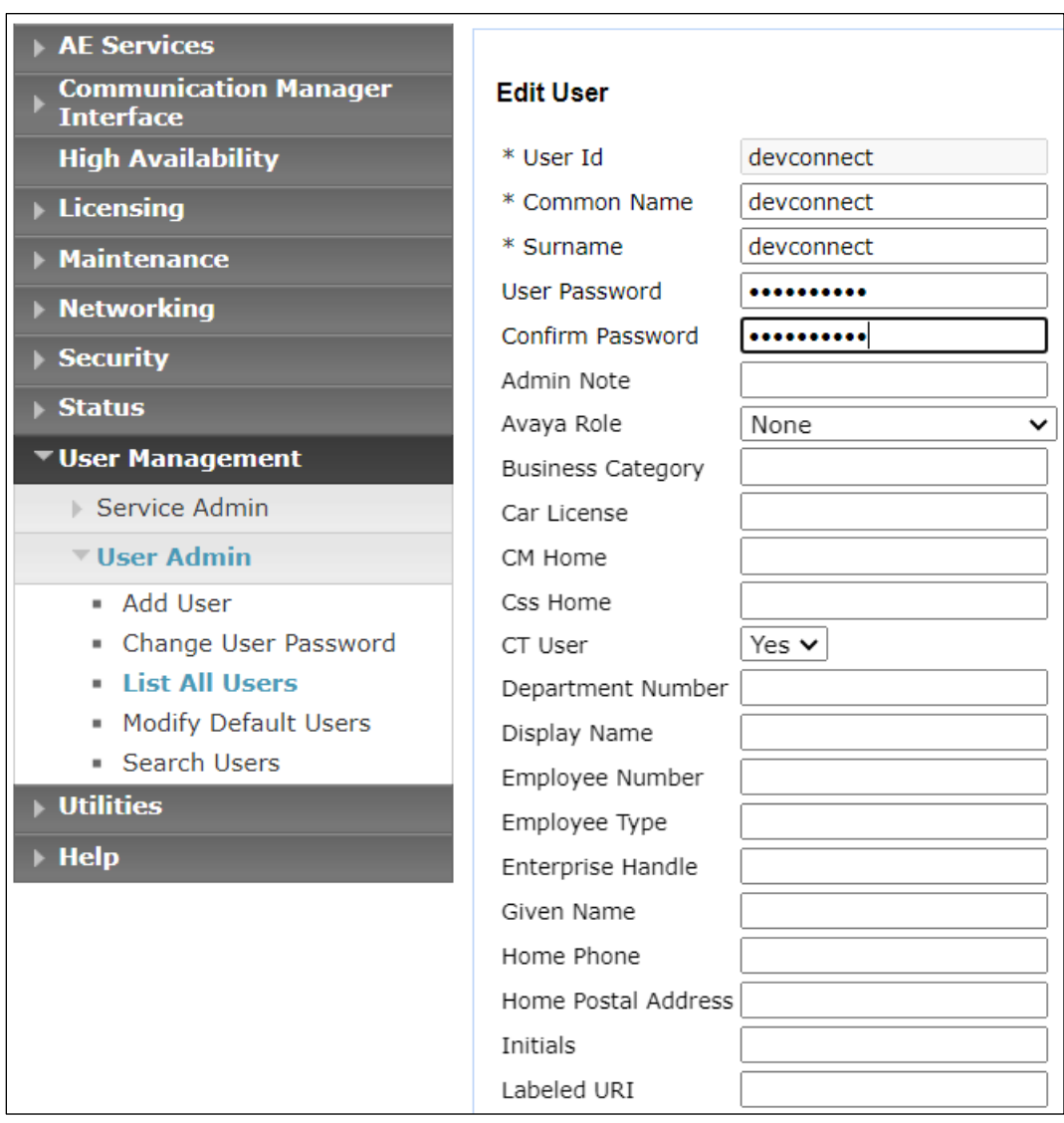

### **6.5. Associate Devices with CTI User**

Navigate to **Security** → **Security Database** → **CTI Users** → **List All Users**. Select the CTI user added in **Section [6.4](#page-25-0)** and click on **Edit**.

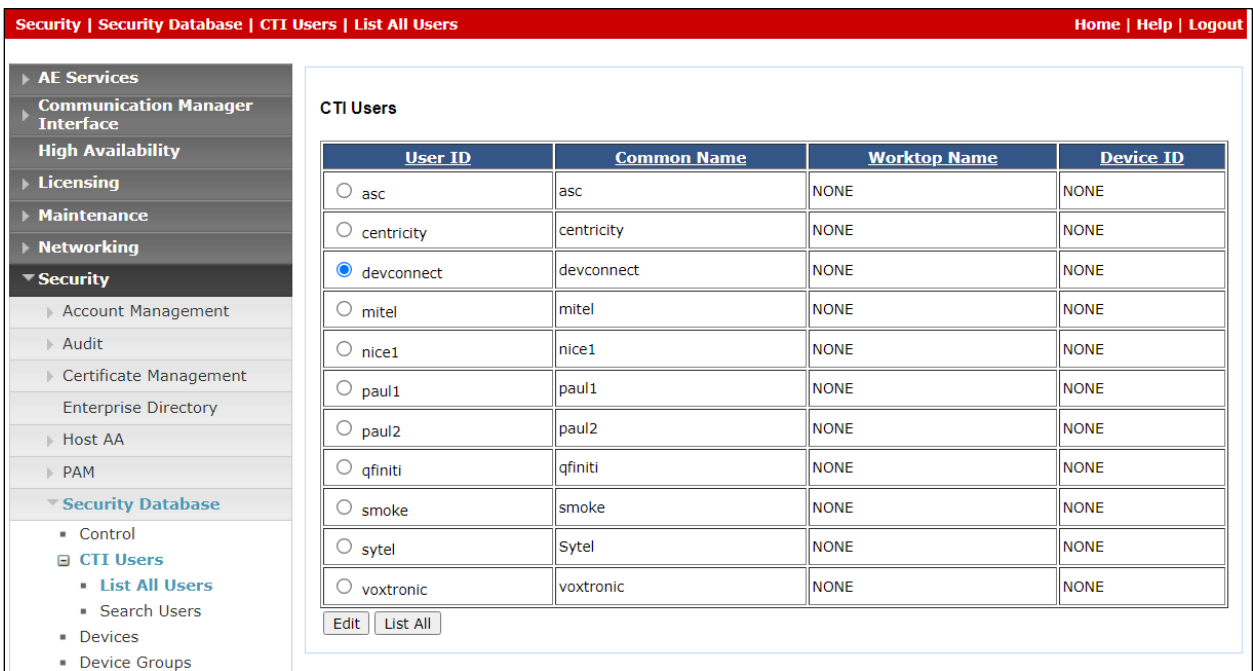

In the main window ensure that **Unrestricted Access** is ticked. Once this is done click on **Apply Changes**.

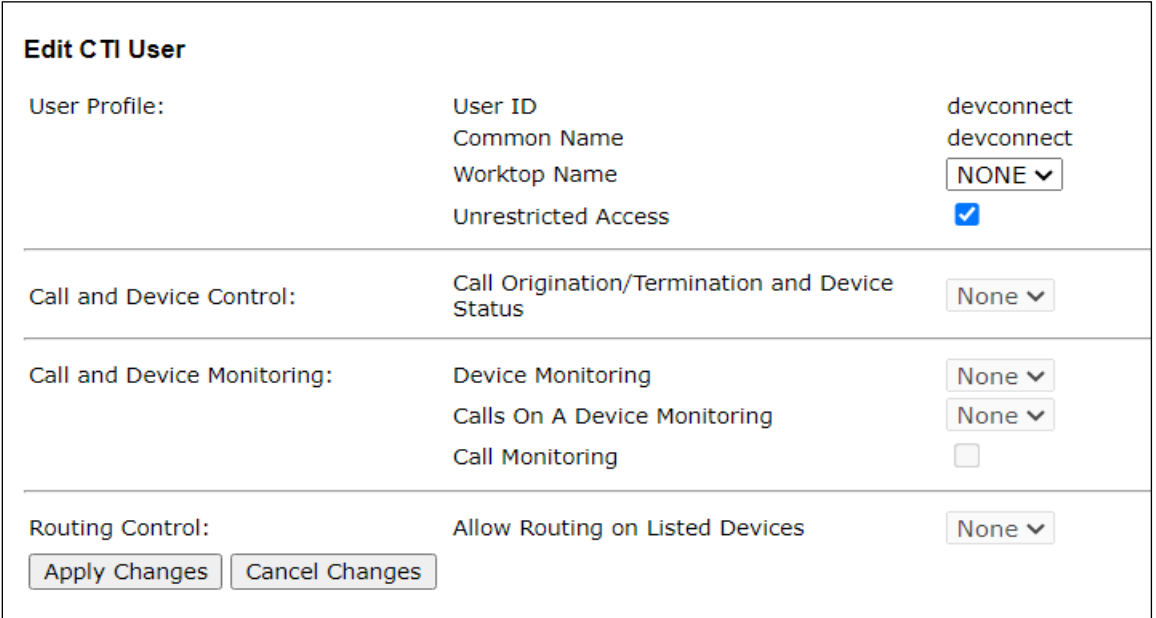

Click on **Apply** when asked again to **Apply Changes** (not shown).

PG; Reviewed: SPOC 8/23/2023

# **7. Configure Beta 80 Life 1st and emma CAD CTI**

This section describes the steps required for Beta 80 CAD CTI to interoperate with Application Enablement Services in an ACD environment. emma / Life 1st CTI administration interface gives the opportunity to define the whole set of elements which constitute the CTI environment from the agent point of view; these elements are:

- PBX (CTI link to Avaya Aura<sup>®</sup> Application Enablement Services)
- Icons
- Ringing tones
- Personal queues
- Positions
- Agents

To access the CTI admin tool a valid user/password must be used; once logged in, the "Configuration" menu provides administrators with all relevant functionalities to complete the CTI setup.

<span id="page-28-0"></span>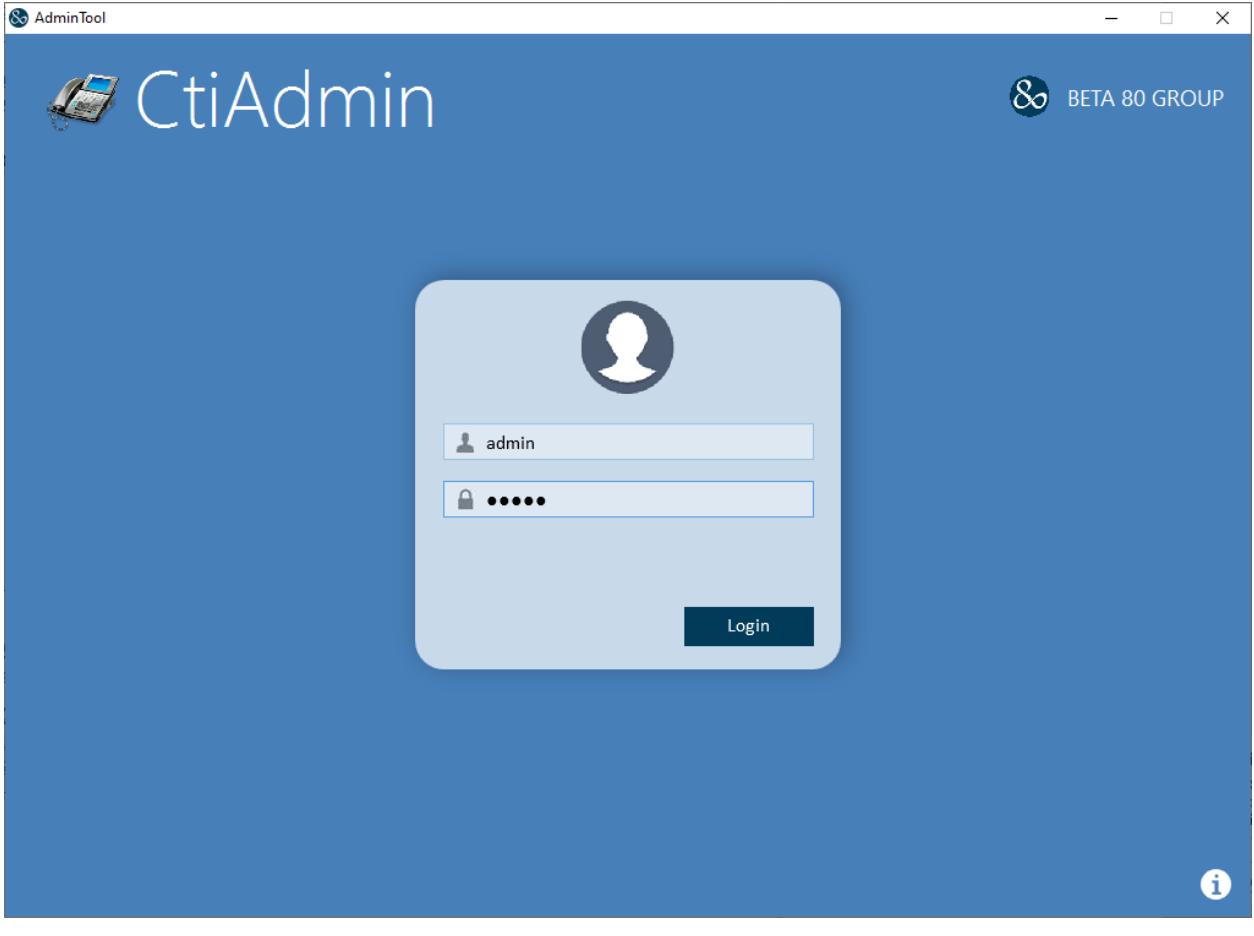

### **7.1. Configuration of PBX (CTI link to Avaya Aura® Application Enablement Services)**

In order to correctly establish the CTI link between emma / Life 1st CAD and Application Enablement Services, PSAP admins can define the relevant info regarding the CTI link in the "PBX" tab of the configurator. The system can support multiple PBXs and the configuration is performed mainly editing the **Informazioni addizionali** field which is a JSON with the following properties.

EndpointConfiguration: list of AES endpoints. For this setup we only used 1 AES. Each object is made of the following:

- **Primary**: boolean value indicating if the object is to be considered as primary (true) or as backup (false).
- **PBXConfiguration**: it contains the AES info.
- **Ip**: This corresponds to the AES IP address (note the IP addresses of the AES and Communication Manager servers should be already known, however, these can be found using ifconfig command from each Linux server).
- **Port**: This corresponds to the DMCC port number, as per **Section [6.3](#page-24-0)**.
- **Username**: This corresponds to the CTI user configured in **Section [6.4](#page-25-0)**.
- **Password**: This corresponds to the CTI user's password (it needs to be obfuscated using a proprietary tool), as per **Section [6.4](#page-25-0)**.
- **CMConfiguration**: it contains the CM info.
- **Ip**: This corresponds to the IP address of Communication Manager.
- **SwitchName**: This corresponds to the Communication Manager Switch name, as per **Section [6.2](#page-21-0)**.

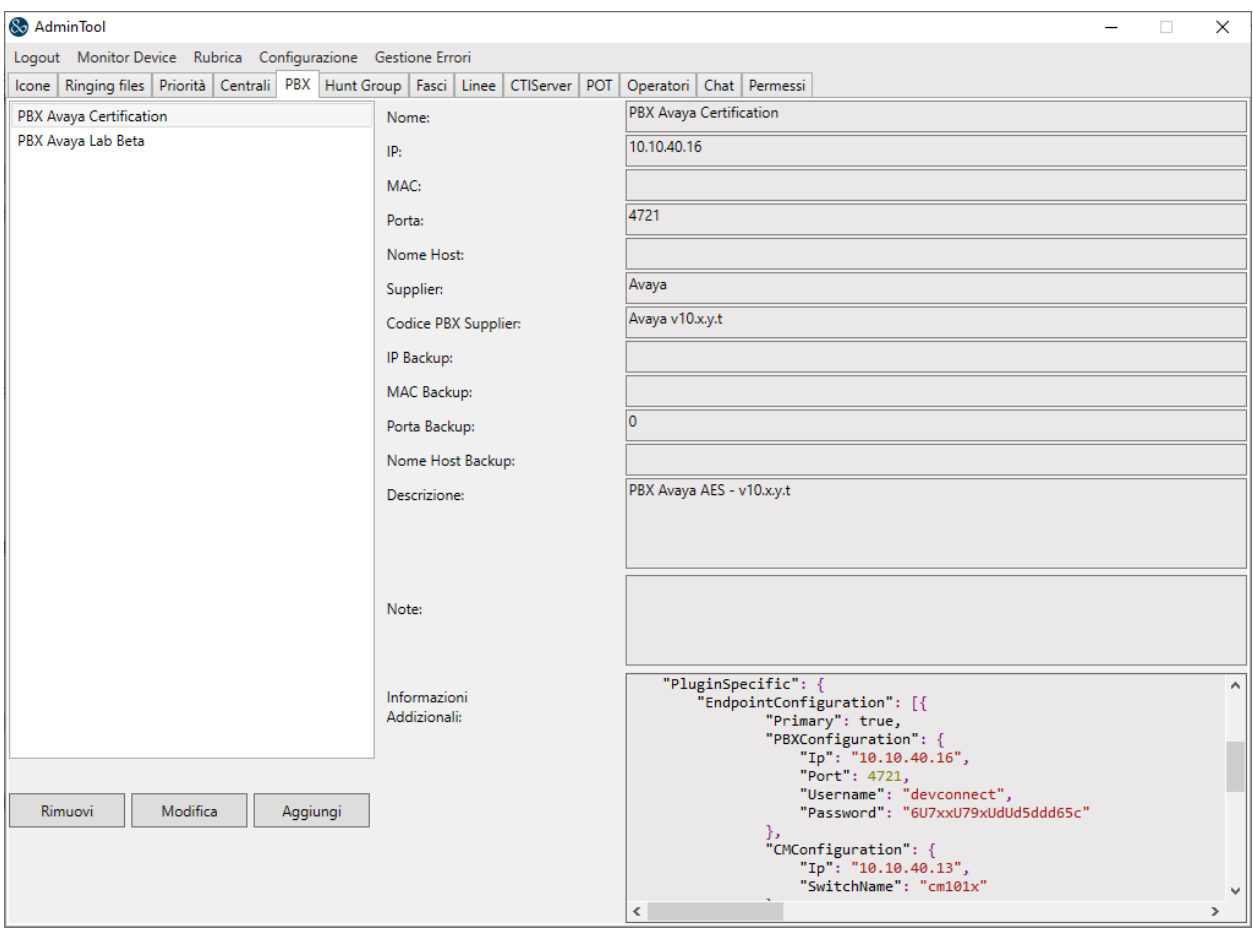

## **7.2. Configuration of Icons and Ringing Tones**

PSAP admins can define incoming calls icons and ringing tones; the configuration is performed via the relevant tabs of emma / Life 1st CTI admin interface. The incoming call icon is defined in the **Icone** tab, as shown below, a **Lightning** icon was chosen.

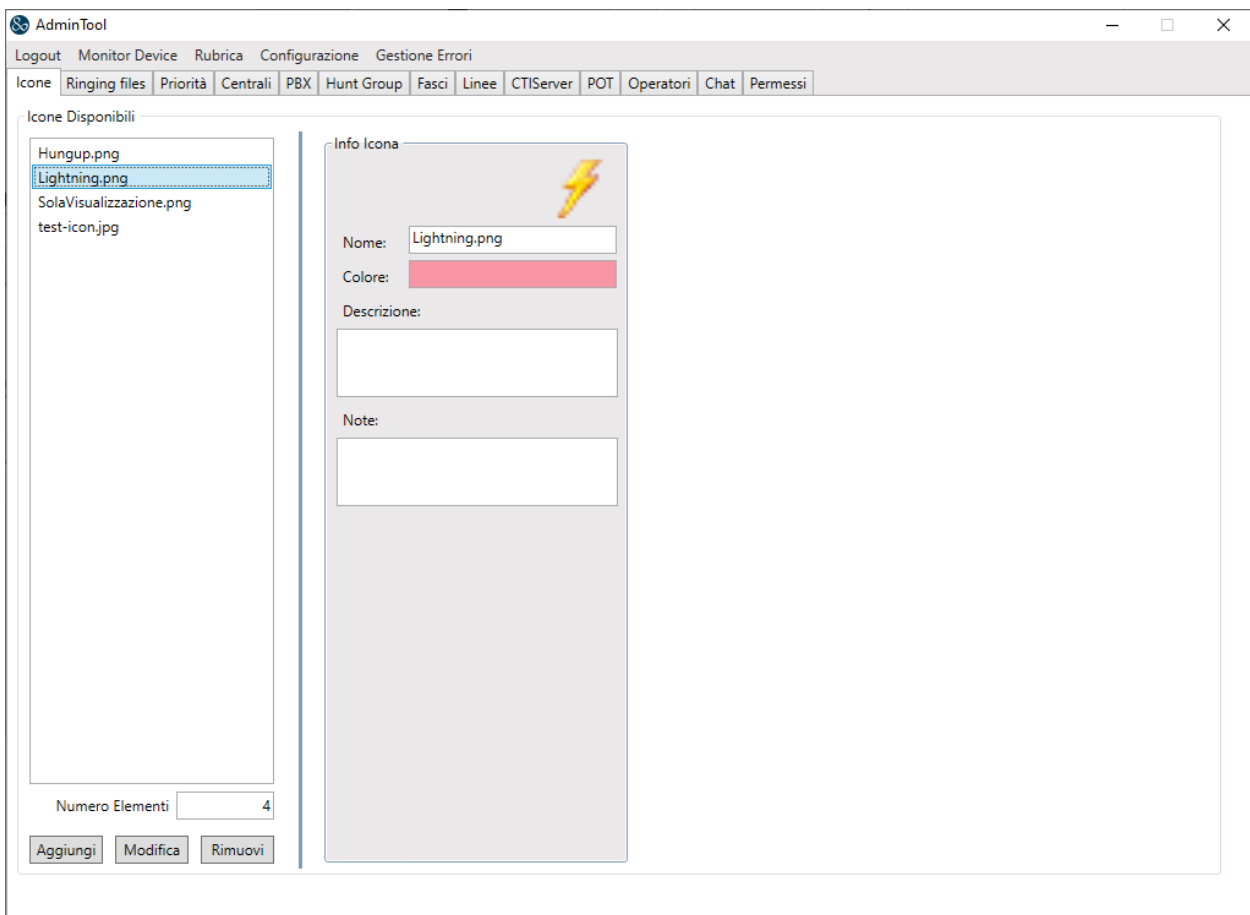

The incoming call tone is defined in the **Ringing files** tab, where a suitable **.wav** file is chosen to represent the incoming call.

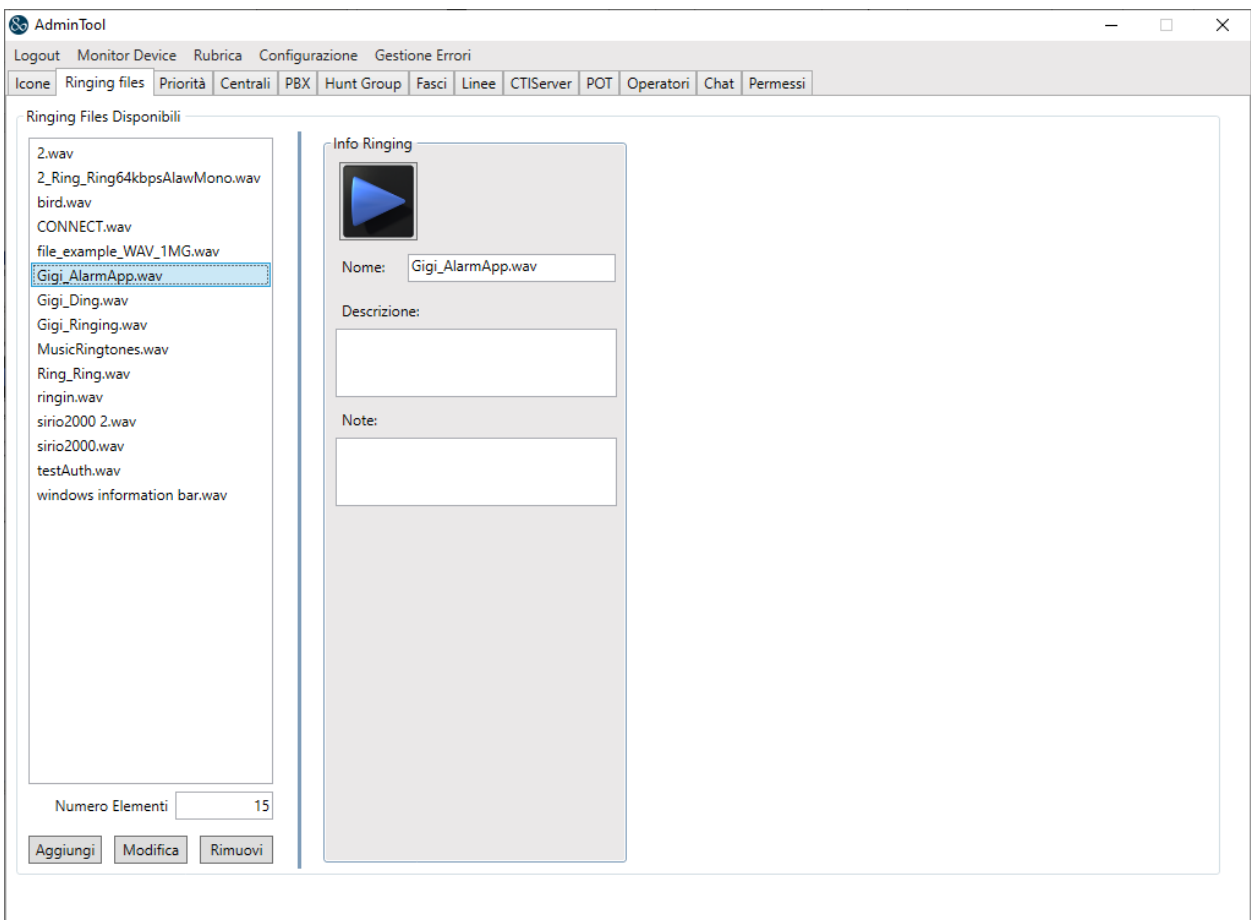

### **7.3. Personal Queues Configuration**

Agents' personal queues are configured under the **Hunt Group** tab. Where a specific queue is assigned to the agent at hand. Each queue is associated with the monitored VDN configured on Communication Manager.

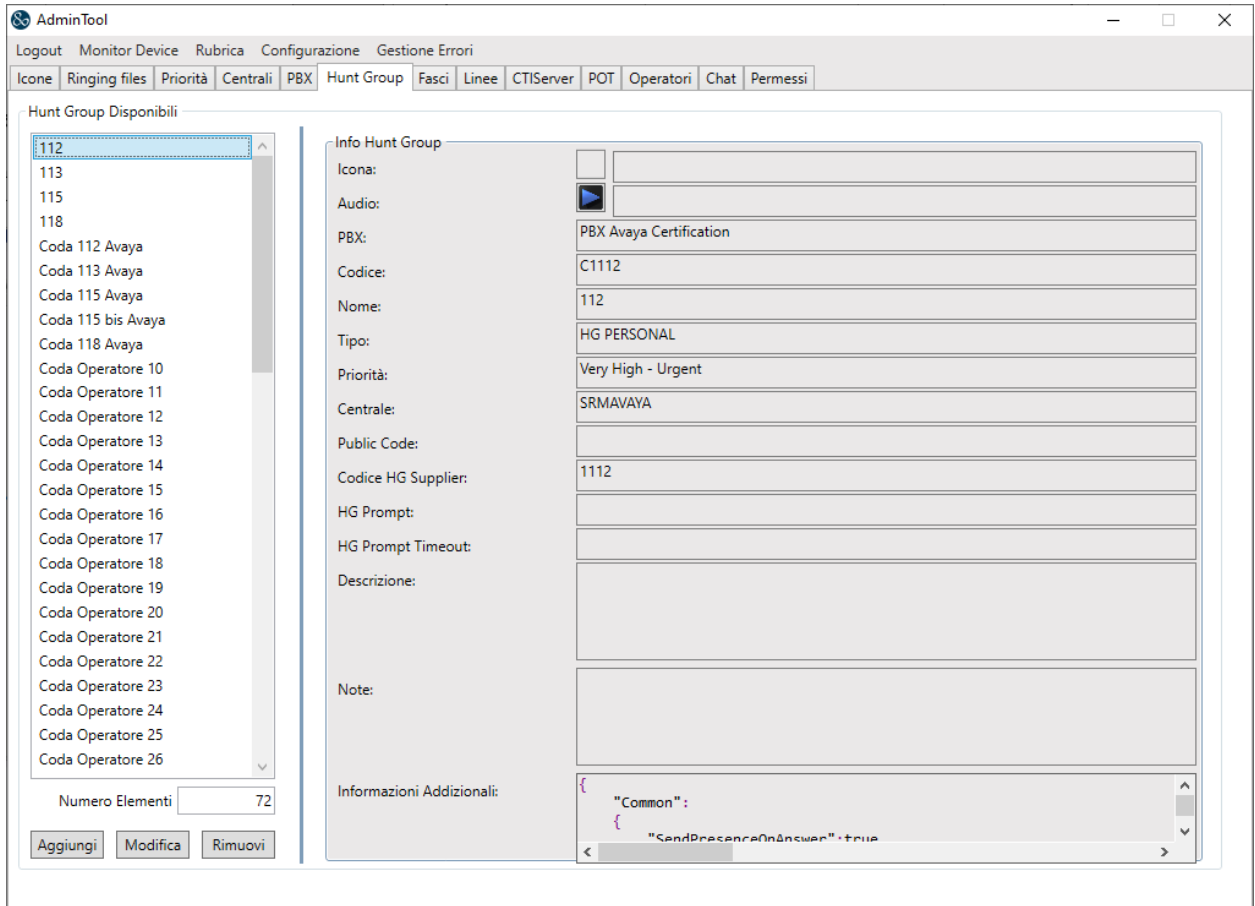

## **7.4. Positions Configuration**

The **POT** tab is where to configure PSAP positions within the CTI admin tool; this configuration also includes the definition of the agent's personal queue.

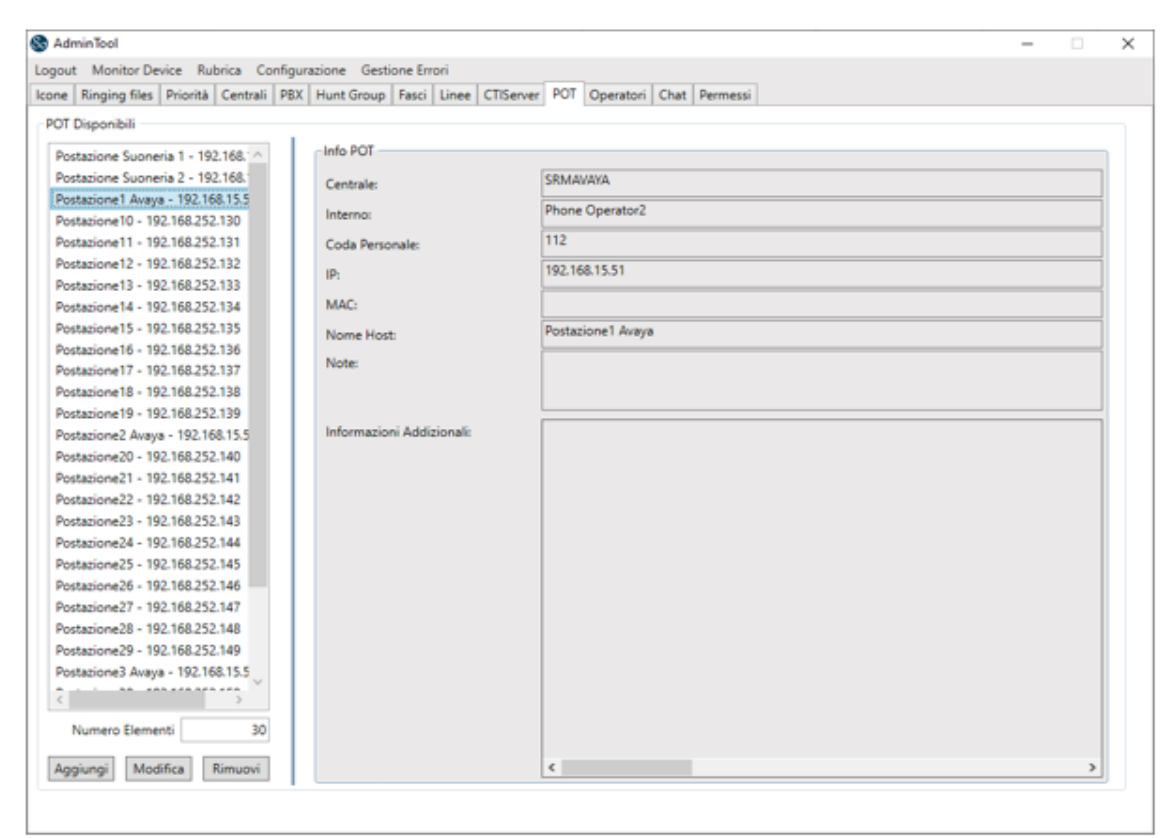

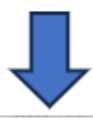

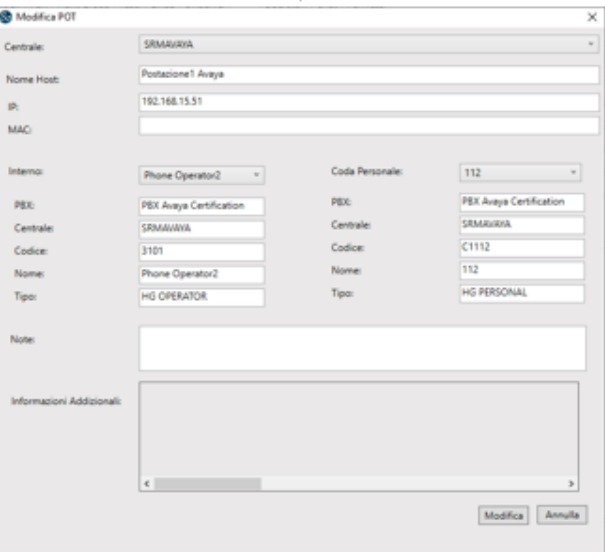

Avaya DevConnect Application Notes ©2023 Avaya Inc. All Rights Reserved.

### **7.5. Phone Bar Users Definition**

Each agent is registered in the system as a named user, this is done in the **Operators** tab as shown below.

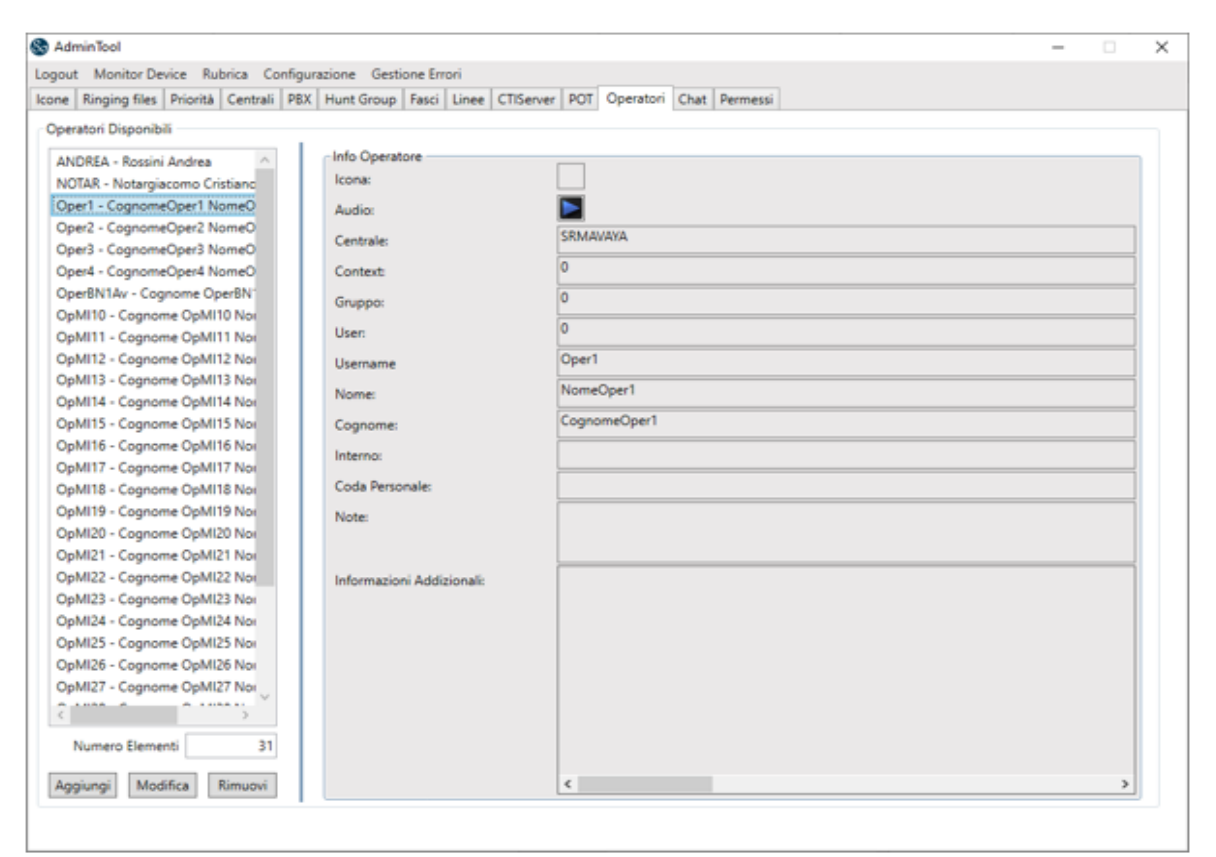

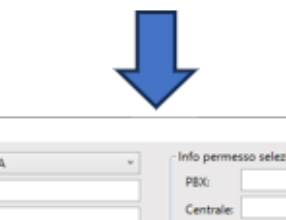

**Children** Operators

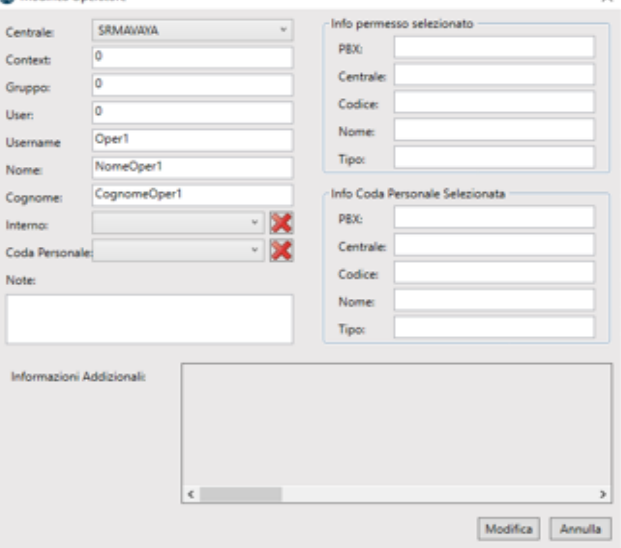

Avaya DevConnect Application Notes ©2023 Avaya Inc. All Rights Reserved.

## **7.6. Agents Profiling**

Each agent or position is assigned a personal queue, a ringing tone and an incoming call icon. This is done in the **Permess**i tab, as shown below.

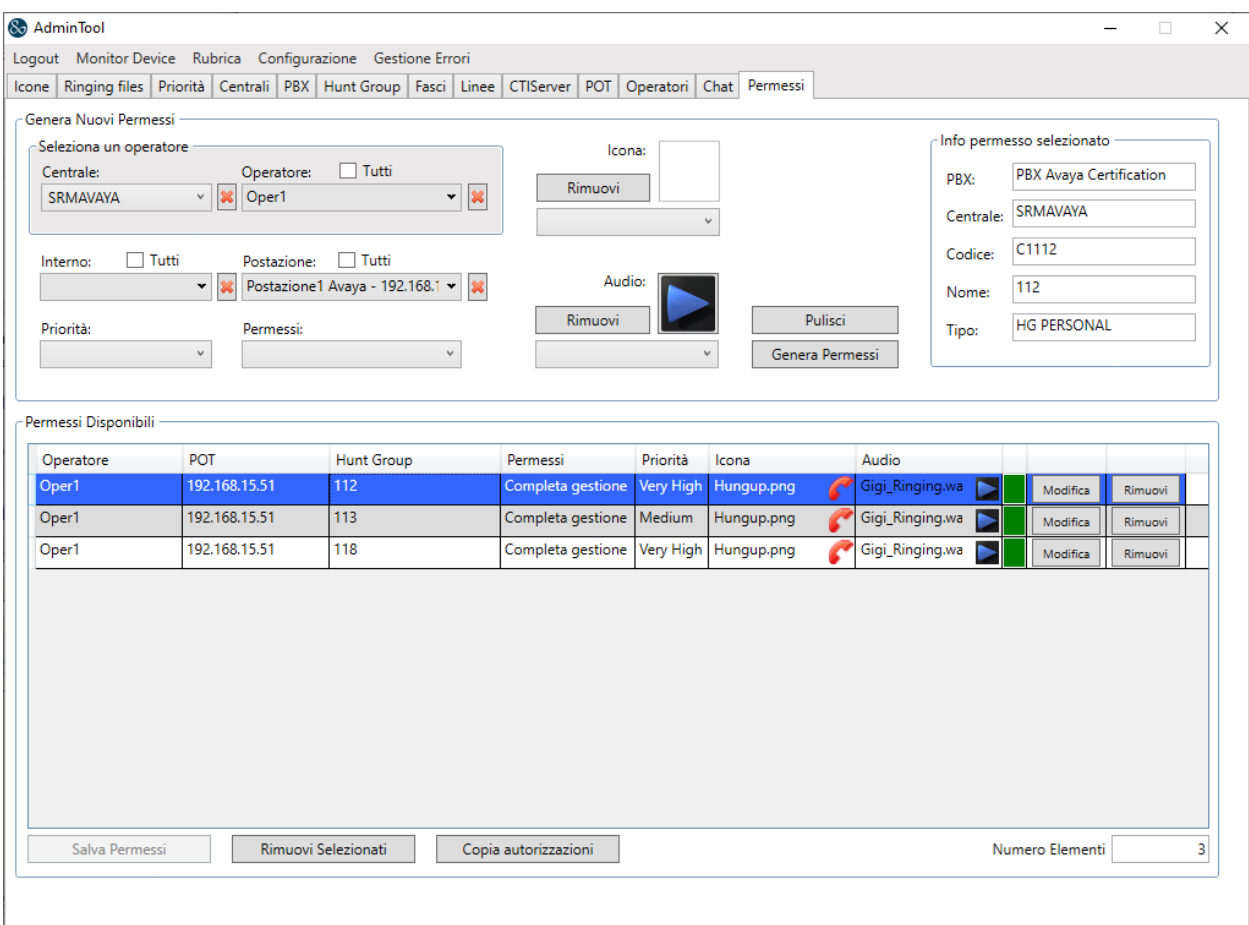

## **8. Verification Steps**

The correct configuration of the solution can be verified as follows.

### **8.1. Verify Beta 80 Life 1st and emma CAD CTI**

Open the agent desktop using a suitable browser to connect to the URL **http://ServerIP:5001**. Enter the appropriate Agent/Operator ID and Password and click on **LOGIN**.

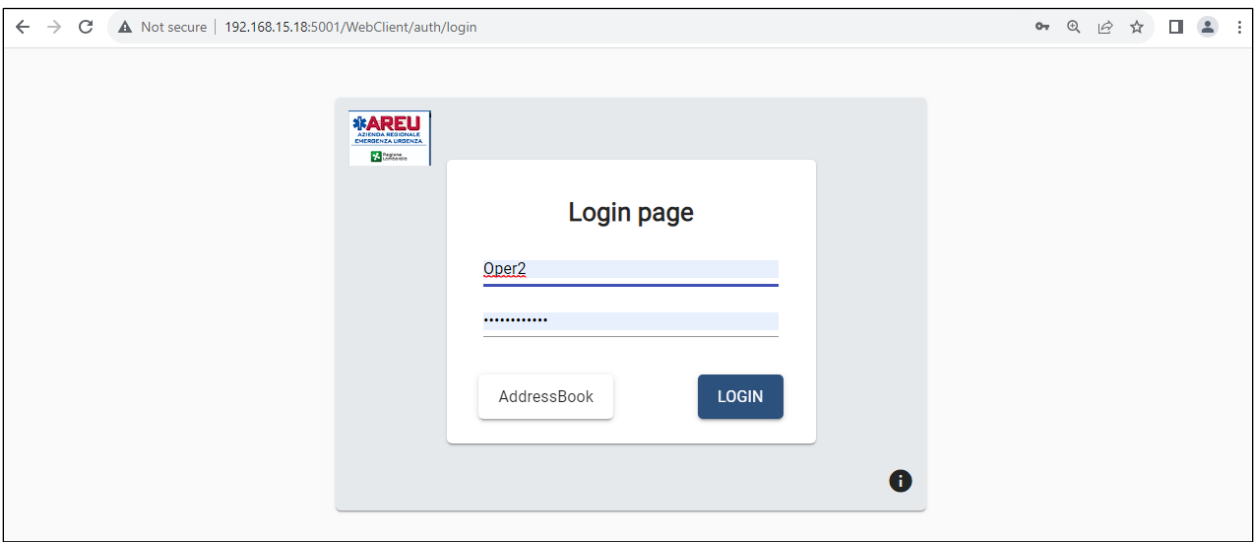

Select the appropriate **operations centre** and click on **Next**.

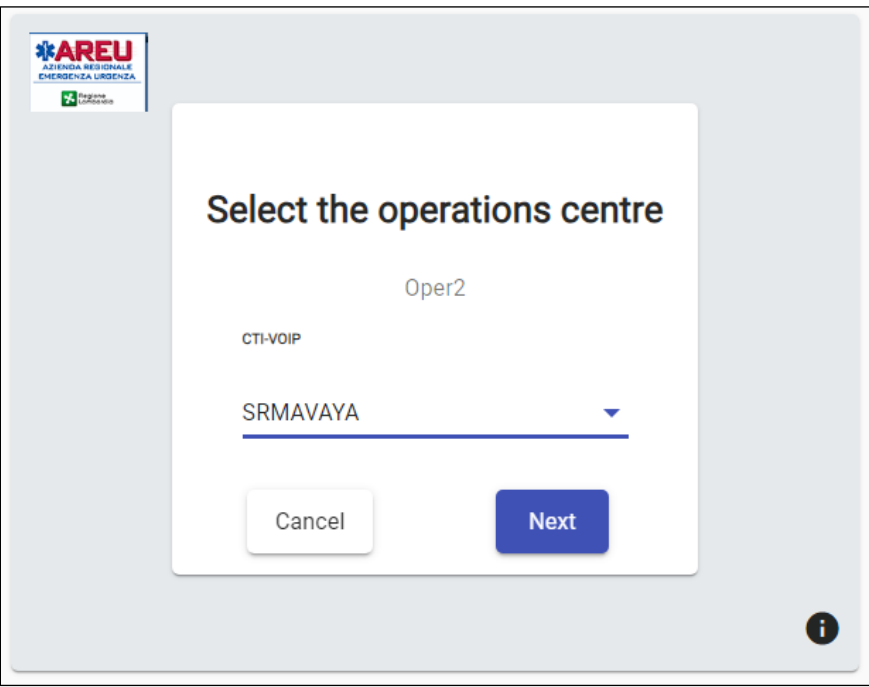

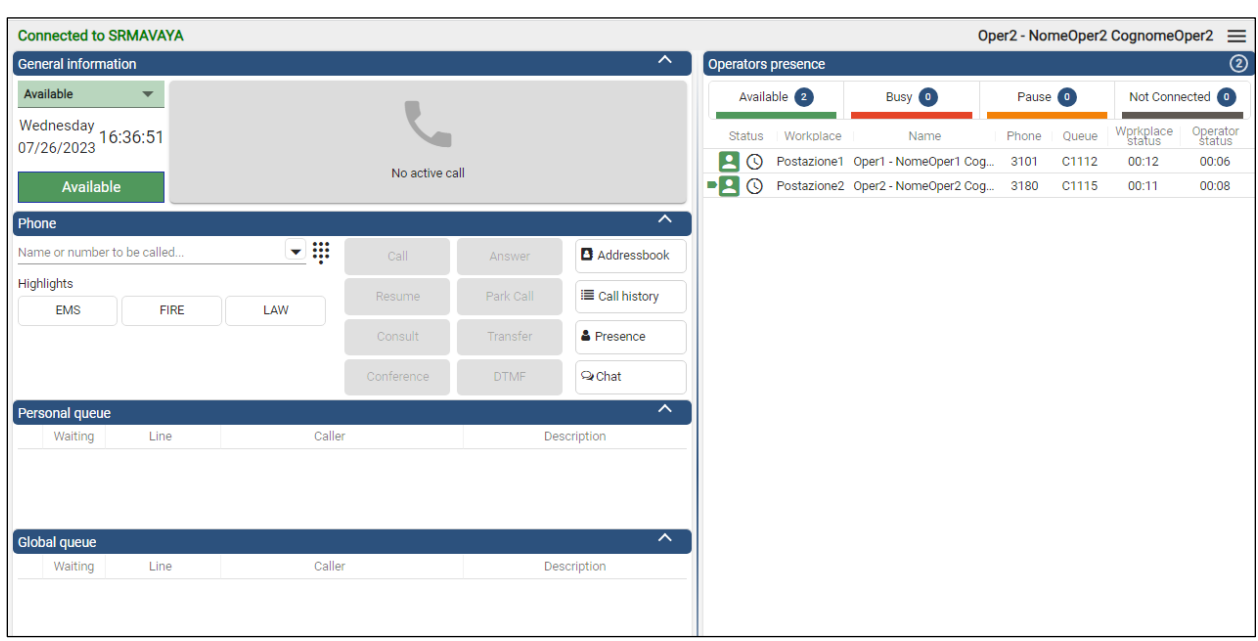

The following screen will be displayed showing the agent **Available** to take calls.

Once a call is placed to the emergency queue (**1113**), the agent can answer this by either pressing the **Answer** button highlighted or double clicking on the call waiting.

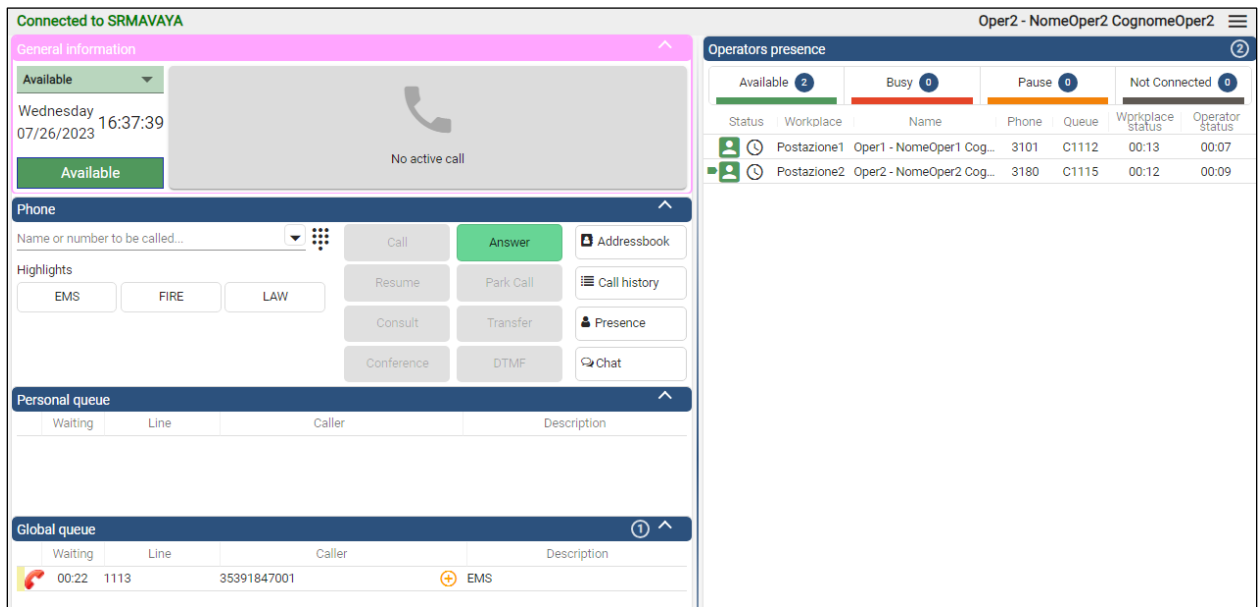

Once a call answered the caller's information is populated at the top of the screen. The call is then controlled from the middle window located on left side of the screen where the call can be transferred, conference or parked.

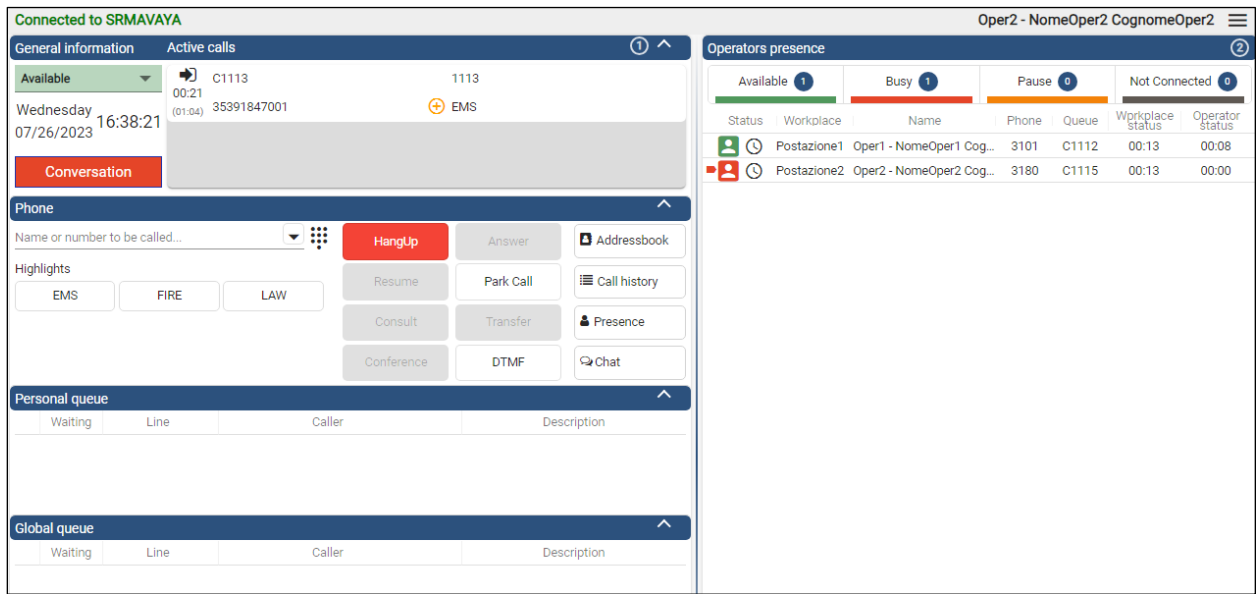

### **8.2. Verify Avaya Aura® Application Enablement Services DMCC**

Using the Application Enablement Services web interface, click **Status → Status and Control** → **DMCC Service Summary**. The CAD CTI **User** (as configured in **Section [6.4](#page-25-0)**) should be present along with the appropriate number of **Associated Devices**.

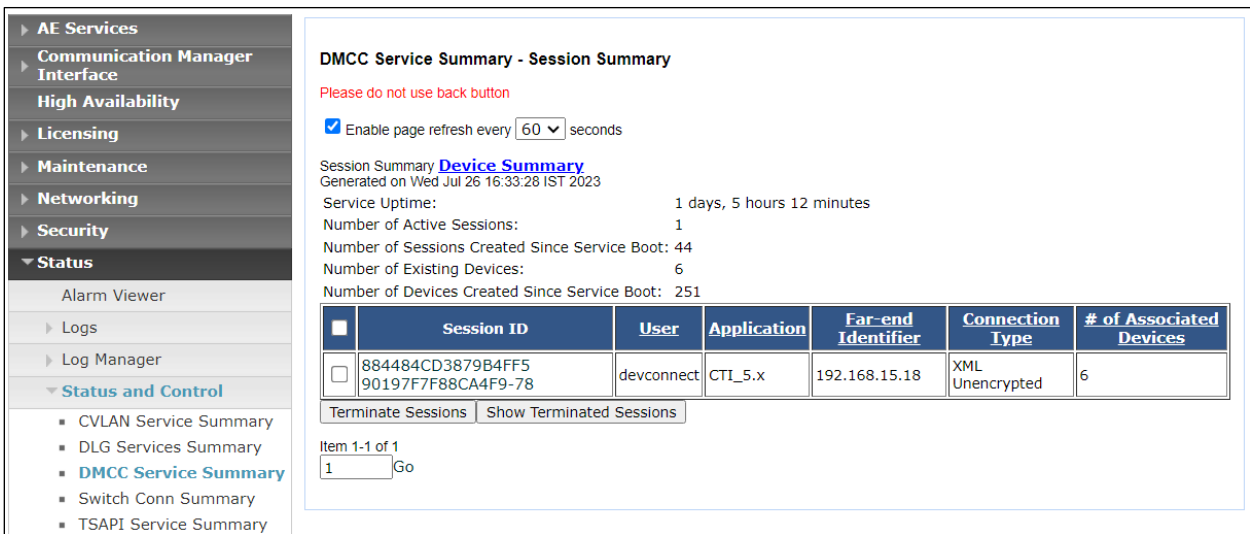

# **9. Conclusion**

These Application Notes describe the compliance testing of Beta 80 Life 1st and emma CAD CTI with Avaya Aura® Communication Manager R10.1 and Avaya Aura® Application Enablement Services R10.1. All test cases were executed successfully.

# <span id="page-40-0"></span>**10. Additional References**

This section references the product documentations that are relevant to these Application Notes.

Product documentation for Avaya products may be found at *[http://support.avaya.com](http://support.avaya.com/)*.

- [1] *Administering Avaya Aura® Communication Manager,* Release 10.1 Issue 6 June 2023
- [2] *Avaya Aura® Communication Manager Feature Description and Implementation,*  Release 10.1 Issue 9 May 2023
- [3] *Avaya Aura® Application Enablement Services Administration and Maintenance Guide,* Release 10.1 *Issue 8 May 2023*
- [4] *Administering Avaya Aura® Session Manager,* Release 10.1 Issue 6 May 2023

Product documentation for Life 1st and emma CAD CTI can be found by contacting Beta 80 as per **Section 2.3**.

#### **©2023 Avaya LLC All Rights Reserved.**

Avaya and the Avaya Logo are trademarks of Avaya LLC. All trademarks identified by ® and ™ are registered trademarks or trademarks, respectively, of Avaya LLC. All other trademarks are the property of their respective owners. The information provided in these Application Notes is subject to change without notice. The configurations, technical data, and recommendations provided in these Application Notes are believed to be accurate and dependable but are presented without express or implied warranty. Users are responsible for their application of any products specified in these Application Notes.

Please e-mail any questions or comments pertaining to these Application Notes along with the full title name and filename, located in the lower right corner, directly to the Avaya DevConnect Program at [devconnect@avaya.com.](mailto:devconnect@avaya.com)